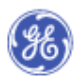

# **IDG Updated UI Content for - Next Gen GRX 2**

#### **IS THIS THE LATEST REVISION OF THIS DOCUMENT?** To verify that you are using the latest approved revision of this document check with:

Scott Robinson Visual Interaction Designer GE Healthcare Technologies

T 262.544.3500 C 414.202.6201 D \*320.3500 E scott.robinson@med.ge.com

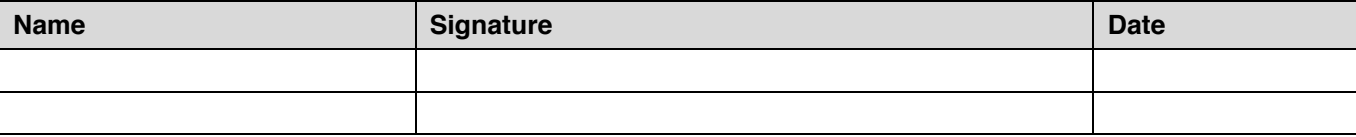

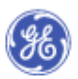

Global Technology Operation<br>Clinical Software Engineering / Interaction Design Group

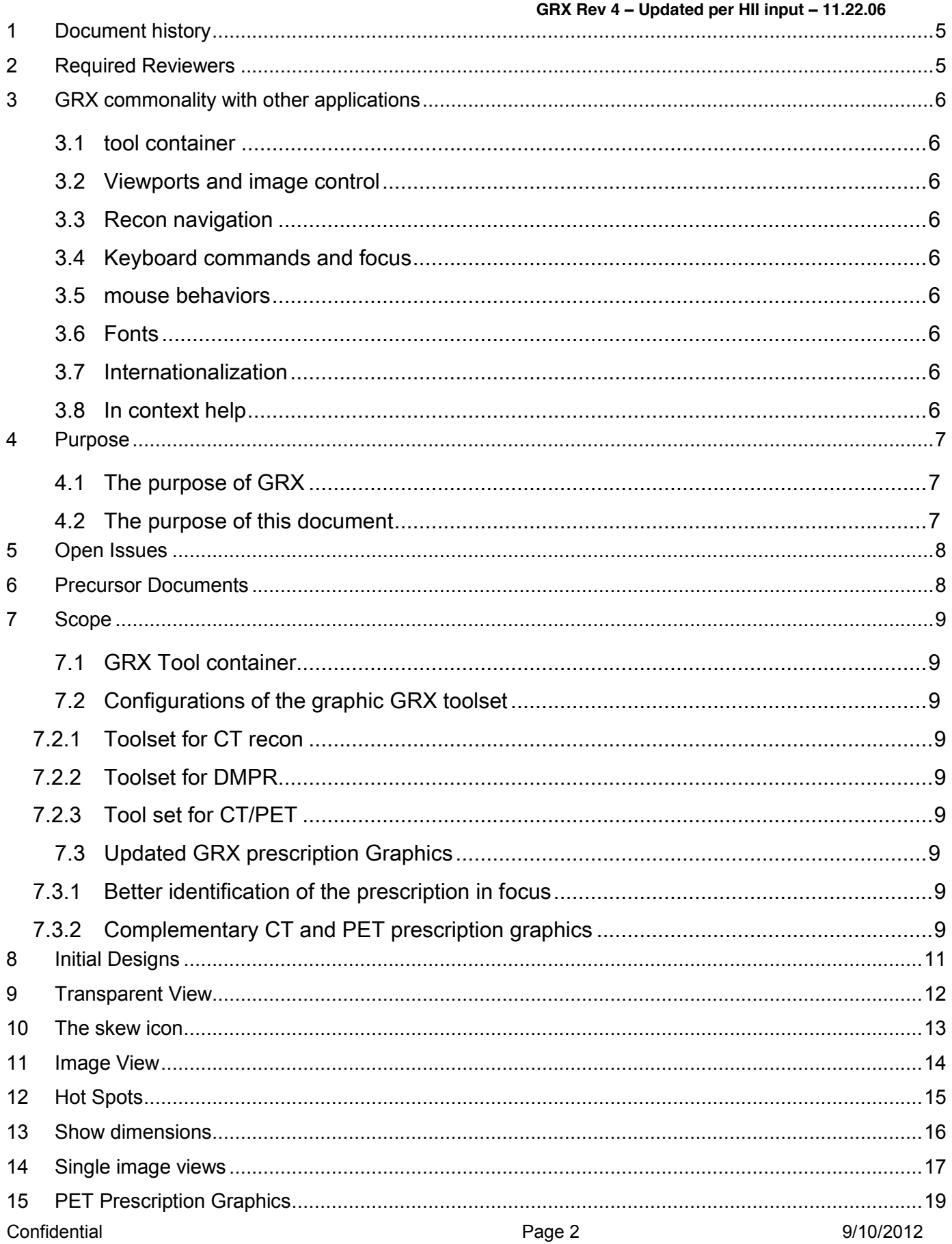

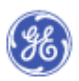

Global Technology Operation<br>Clinical Software Engineering / Interaction Design Group

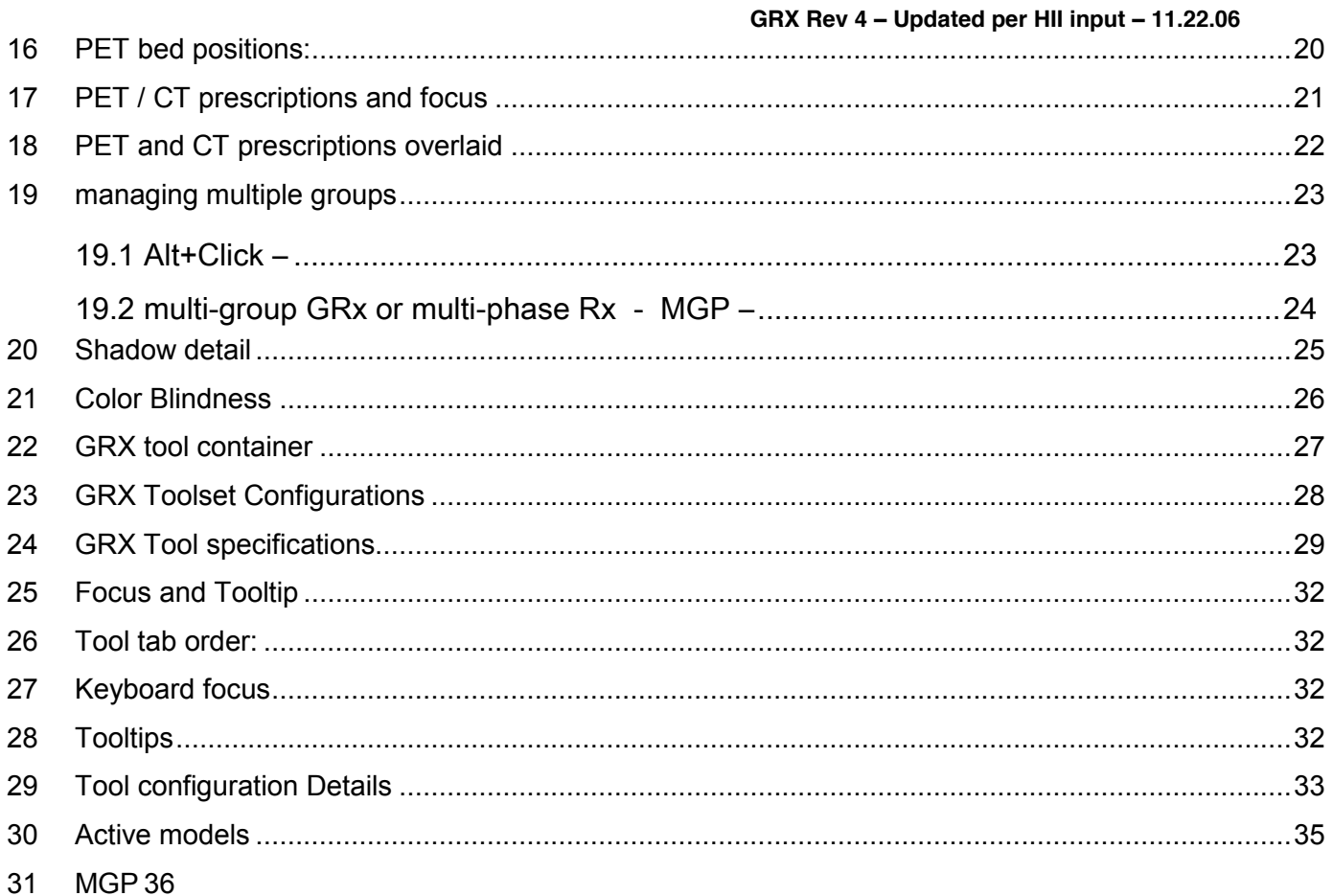

## **Figures:**

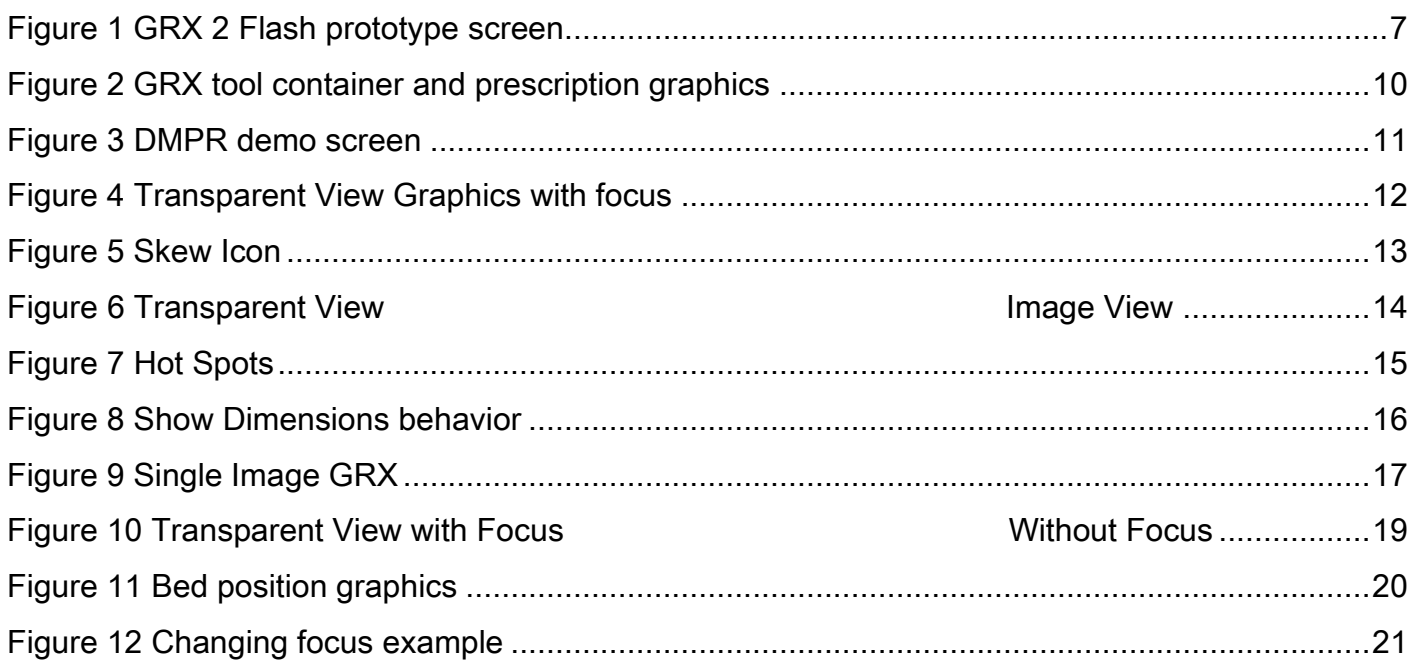

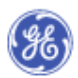

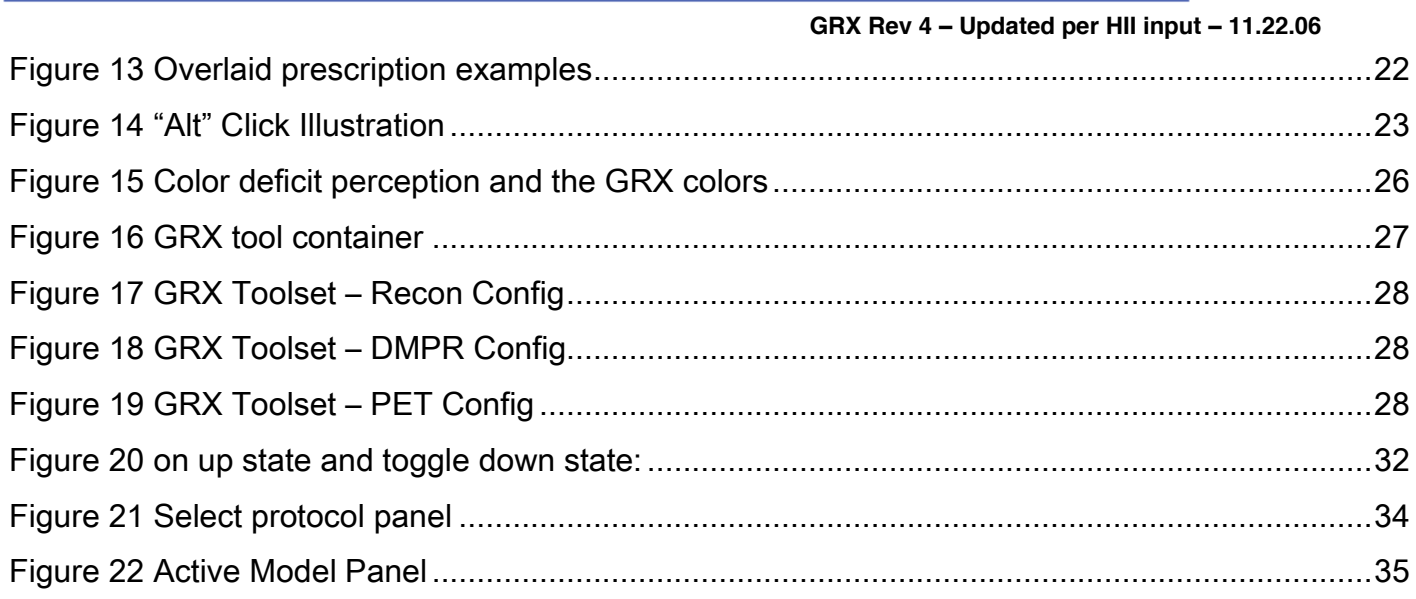

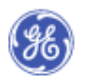

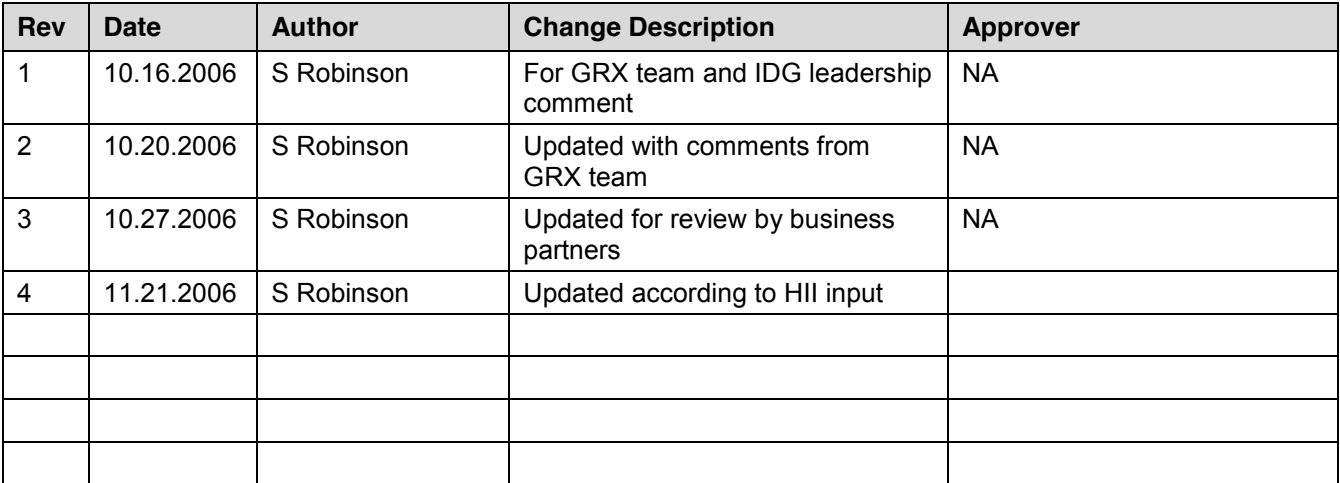

## <span id="page-4-0"></span>**1 DOCUMENT HISTORY**

## <span id="page-4-1"></span>**2 REQUIRED REVIEWERS**

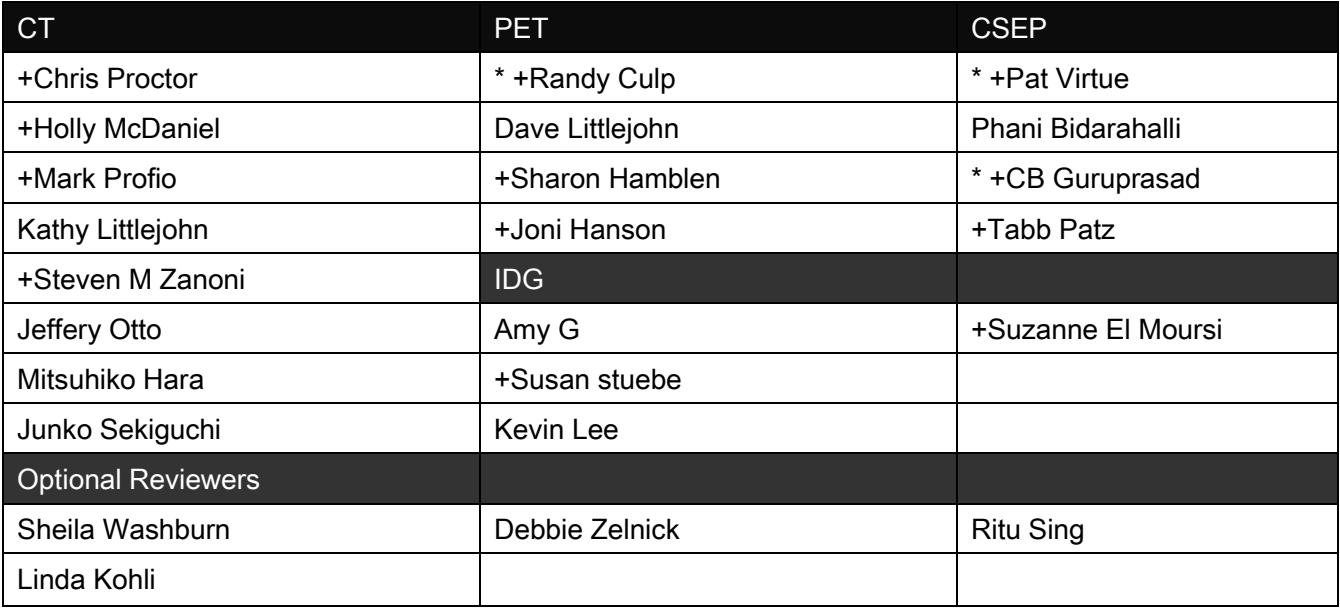

\* GRX team

+ Provided feedback for HII

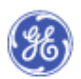

## <span id="page-5-0"></span>**3 GRX COMMONALITY WITH OTHER APPLICATIONS**

GRX is on application that coexists with many others. The design detailed within this document will be impacted by future documents that specify user interface standards. This application shall be updated with the release of future user interface design specifications so that it is consistent with those new specifications. The goal is that GRX and the other applications that the users interact with throughout the workflow have a consistent look and feel. This section identifies some user interface needs that are likely topics of future user interface specifications.

## <span id="page-5-1"></span>**3.1 TOOL CONTAINER**

<span id="page-5-2"></span>The GRX toolkit shall be compliant with future requirements governing toolkit specifications.

### **3.2 VIEWPORTS AND IMAGE CONTROL**

GRX shall be compliant with future requirements governing the control palettes and behaviors of the viewports (e.g. such as techniques for navigating through images such as next and prior) and their related images. GRX show also implement common viewport border decorations.

### **3.3 RECON NAVIGATION**

<span id="page-5-4"></span><span id="page-5-3"></span>GRX shall utilize the recon navigation controls developed by the FCT program.

### **3.4 KEYBOARD COMMANDS AND FOCUS**

<span id="page-5-5"></span>GRX shall be compliant with future specifications for the behaviors associated with keyboard commands and keyboard focus.

### **3.5 MOUSE BEHAVIORS**

<span id="page-5-6"></span>GRX shall be compliant with current and future specifications that define user input using a mouse. This will include such behaviors as roam and zoom.

### **3.6 FONTS**

<span id="page-5-7"></span>GRX shall use a font size and style that is consistent with the fonts used for other applications within the workflow.

### **3.7 INTERNATIONALIZATION**

<span id="page-5-8"></span>GRX shall follow standards defining translation and user interface modifications that afford greater degrees of usability by persons of other cultures as defined by sales and marketing.

### **3.8 IN CONTEXT HELP**

GRX shall adopt future specifications that define in context help.

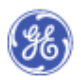

## <span id="page-6-1"></span><span id="page-6-0"></span>**4 PURPOSE**

## **4.1 THE PURPOSE OF GRX**

To allow users the ability to graphically identify the area to be scanned. The design defined in this document was developed and tested using a Flash prototype. A screen shot is shown for reference in the figure below:

### <span id="page-6-2"></span>4.2 **THE PURPOSE OF THIS DOCUMENT**

For UI design reference and multimodality review.

After review and approval, this content will be passed to the Bangalore team for inclusion in the next GRX SRS. Note: new requirements are not enumerated in this document so that they may be integrated with the numbering system of the SRS.

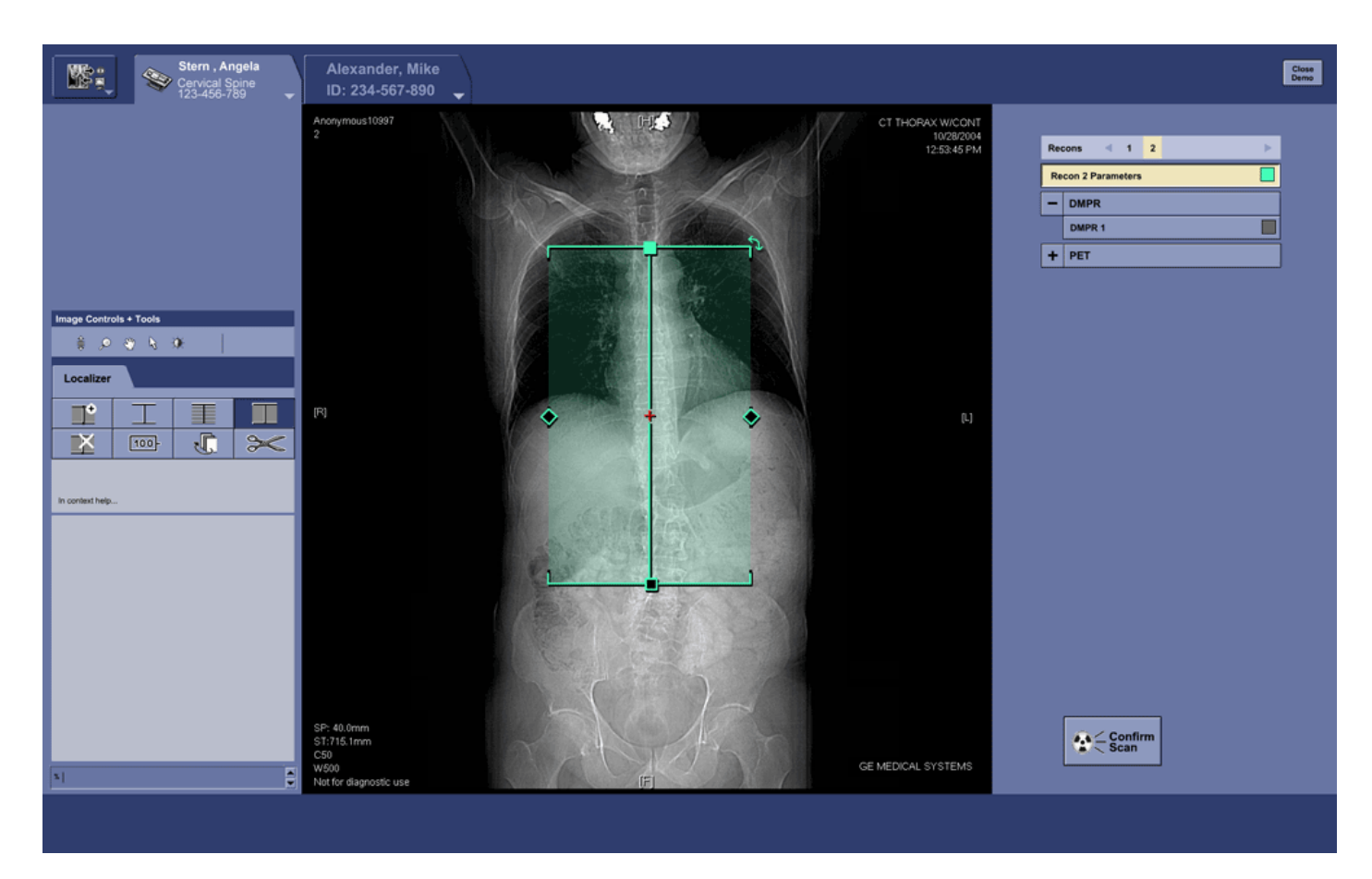

#### <span id="page-6-3"></span>**Figure 1 GRX 2 Flash prototype screen**

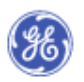

## <span id="page-7-0"></span>**5 OPEN ISSUES**

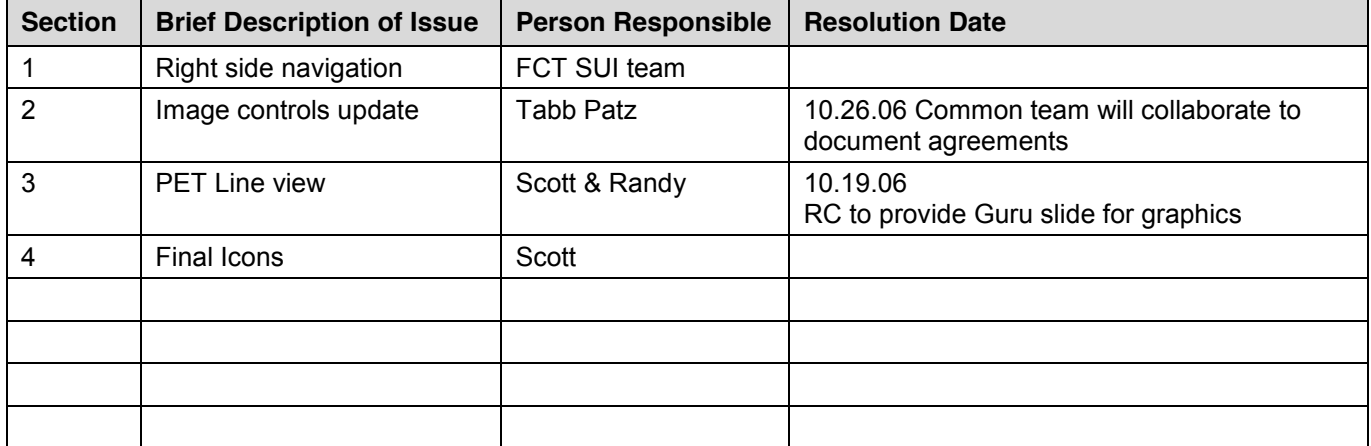

## <span id="page-7-1"></span>**6 PRECURSOR DOCUMENTS**

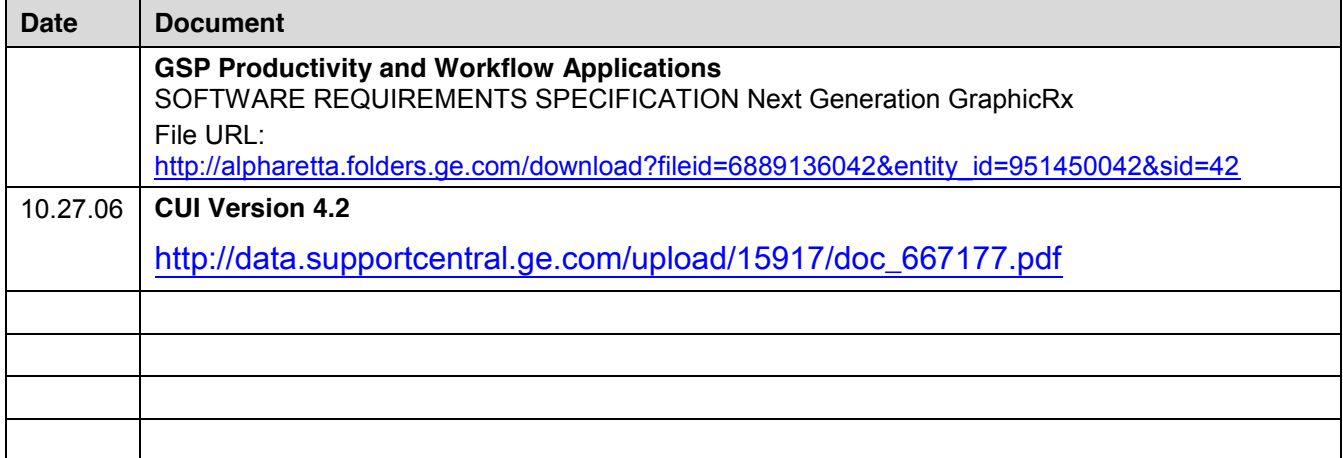

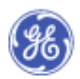

## <span id="page-8-0"></span>**7 SCOPE**

<span id="page-8-1"></span>The GRX 2 project is an update of GRX 1. GRX 2 includes:

## **7.1 GRX TOOL CONTAINER**

The previous tool container combines the display and GRX tools into one large tool palette. This design segregates the GRX tools away from the display tools so that a user can more easily find them.

## <span id="page-8-2"></span>**7.2 CONFIGURATIONS OF THE GRAPHIC GRX TOOLSET**

Depending on the type of graphic prescription the user is working with, they will have a slightly different toolset:

### <span id="page-8-3"></span>**7.2.1 TOOLSET FOR CT RECON**

graphic GRX toolset including the Split Group tool.

## <span id="page-8-4"></span>**7.2.2 TOOLSET FOR DMPR**

graphic GRX toolset including excluding the Split Group button and replacing it with the FOV and Scan Range button.

## <span id="page-8-5"></span>**7.2.3 TOOL SET FOR CT/PET**

graphic GRX toolset including unique icons for PET prescription modes (Hide Bed positions, Bed Positions – line View, Transparent View) Split Group button is replaced with the Scan Range button.

### <span id="page-8-6"></span>**7.3 UPDATED GRX PRESCRIPTION GRAPHICS**

### <span id="page-8-7"></span>**7.3.1 BETTER IDENTIFICATION OF THE PRESCRIPTION IN FOCUS**

Handles are color coded to match the prescription. The prescription in focus is brought to the top layer.

### <span id="page-8-8"></span>**7.3.2 COMPLEMENTARY CT AND PET PRESCRIPTION GRAPHICS**

Recon and PET graphics have been changed so that they are more easily differentiated from each other and are more easily identifiable when overlaid on top of each other.

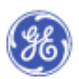

 **GRX Rev 4 – Updated per HII input – 11.22.06** The figure below shows the GRX tool container and the prescription graphics.

#### <span id="page-9-0"></span>**Figure 2 GRX tool container and prescription graphics**

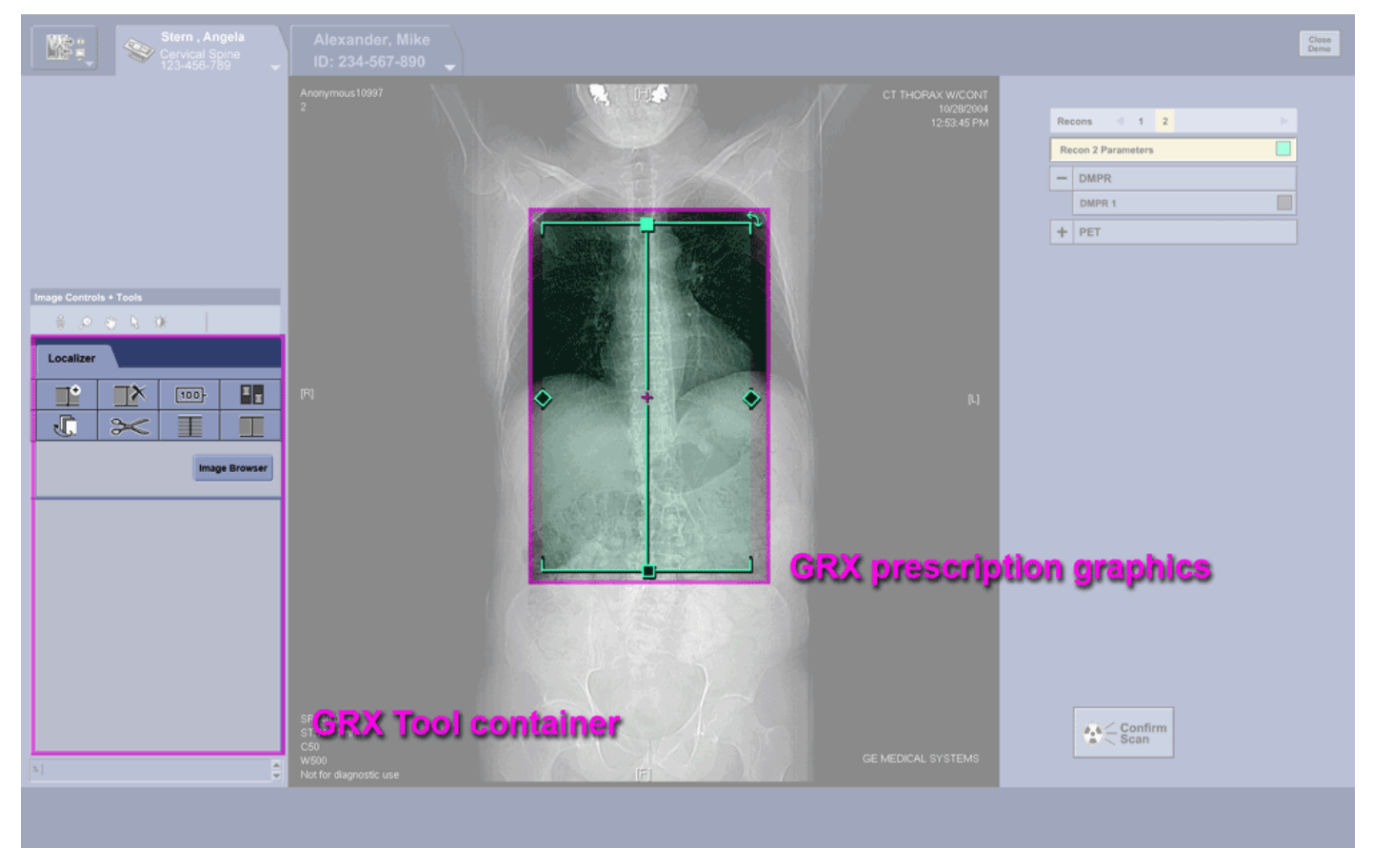

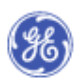

## <span id="page-10-0"></span>**8 Initial Designs**

The Initial GRX design was developed using Flash. Usability testing was conducted in using this interactive prototype. The prototype may be downloaded and used to better understand the functionality of the design. The prototype has functionality that was built to address the design issues that were in scope for this project. Many of the toolkit features are functional, however, the prescription graphic is not dynamically resizable, nor do onto the dimensions associated with the starting and endpoints dynamically update according to their respective positions.

See the Flash demo:

[http://alpharetta.folders.ge.com/download?fileid=9093752042&entity\\_id=951450042&sid=42](http://alpharetta.folders.ge.com/download?fileid=9093752042&entity_id=951450042&sid=42)

- 1. Download the zip file
- 2. Unzip

3. Launch the player and use it to browse to, and then open, the GRX 2006 demo .swf file

Note: Demo will differ slightly from images in this document. Images in this document take precedence.

Users were also tested with an initial version of the DMPR software. Many of its design features were extrapolated from the initial Flash prototype design. please see this demo to better understand the process of selecting initial DMPR protocols and the selection of active models.

#### DMPR demo

[http://gspnet.gso.med.ge.com/~virtuepa/dmpr/GraphicRxDemo\\_small.zip](http://gspnet.gso.med.ge.com/~virtuepa/dmpr/GraphicRxDemo_small.zip)

- 1. Download and unzip the following file any where on you computer.
- 2. Double click any of the run Demo files to launch the demo for a particular Use Case.

Note: Demo will differ slightly from images in this document. Images in this document take precedence.

#### <span id="page-10-1"></span>**Figure 3 DMPR demo screen**

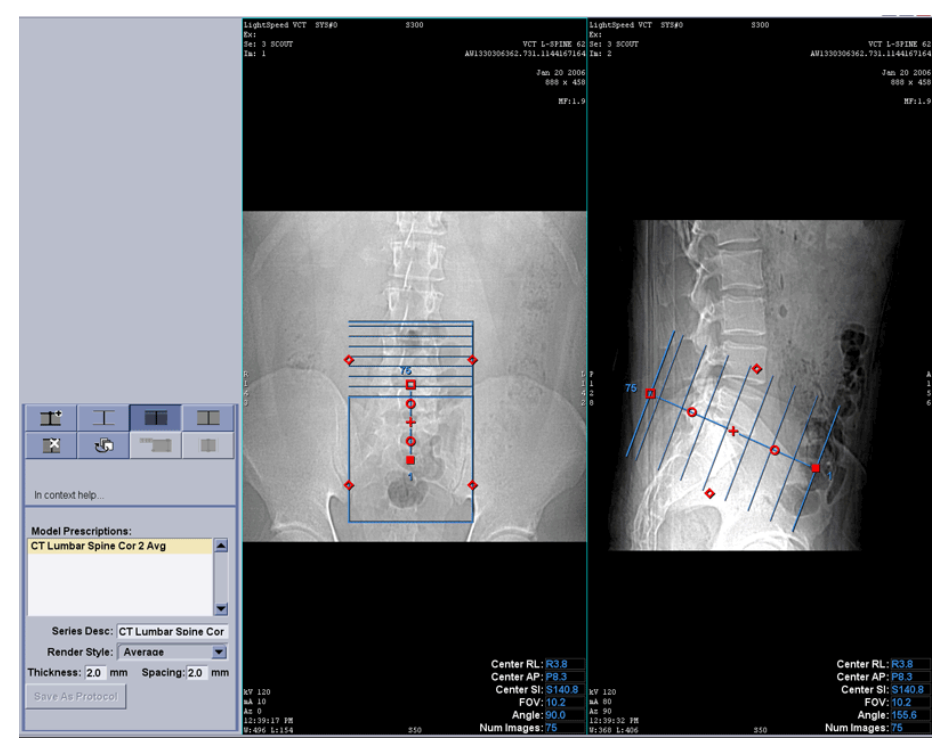

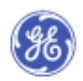

## <span id="page-11-0"></span>**9 TRANSPARENT VIEW**

The graphics presented in the figure below update the existing GRX prescription graphics. These graphics enable users to differentiate and interact with prescriptions from multiple modalities. Center mark shall be the same as current GRX.

<span id="page-11-1"></span>**Figure 4 Transparent View Graphics with focus**

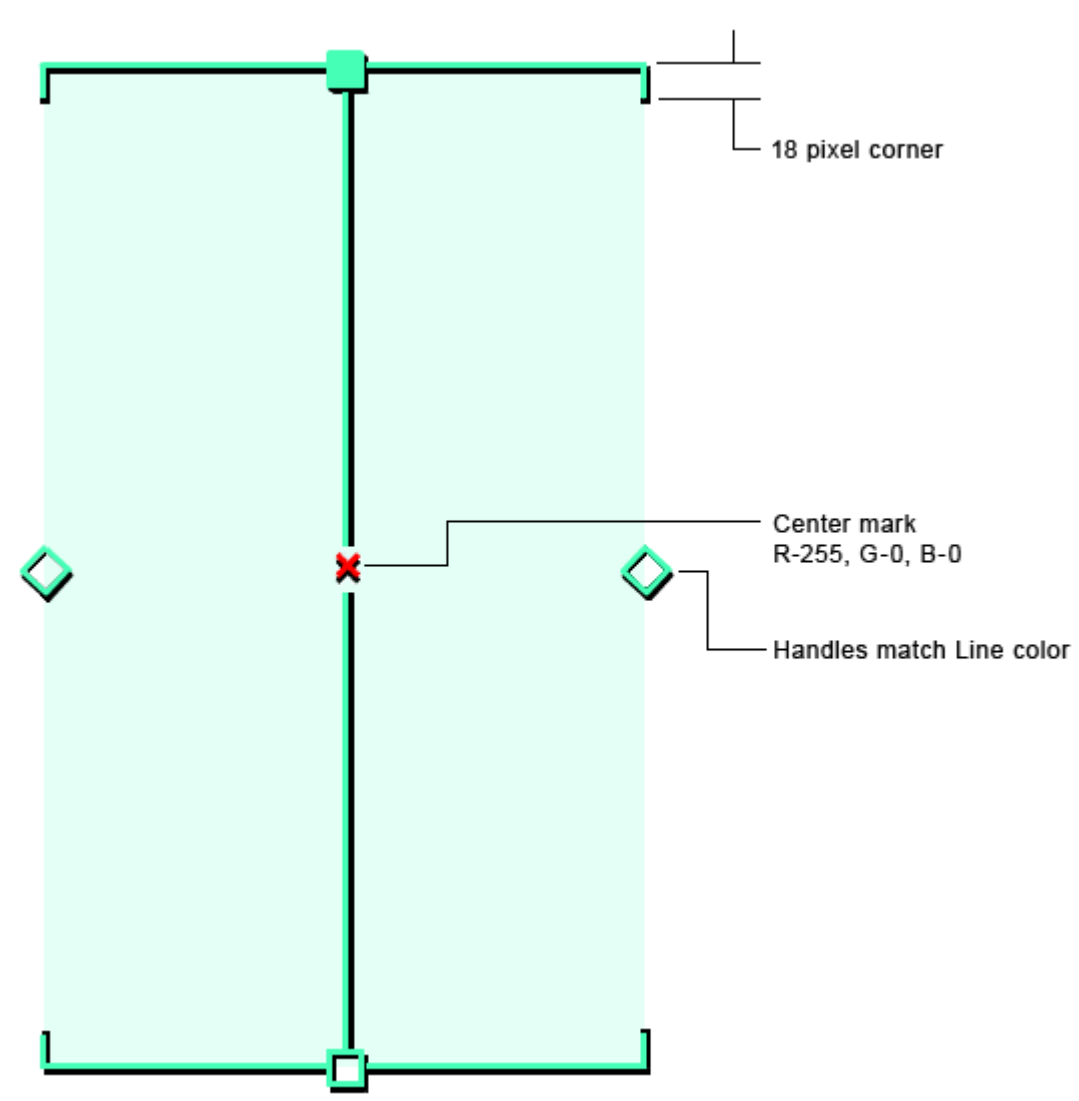

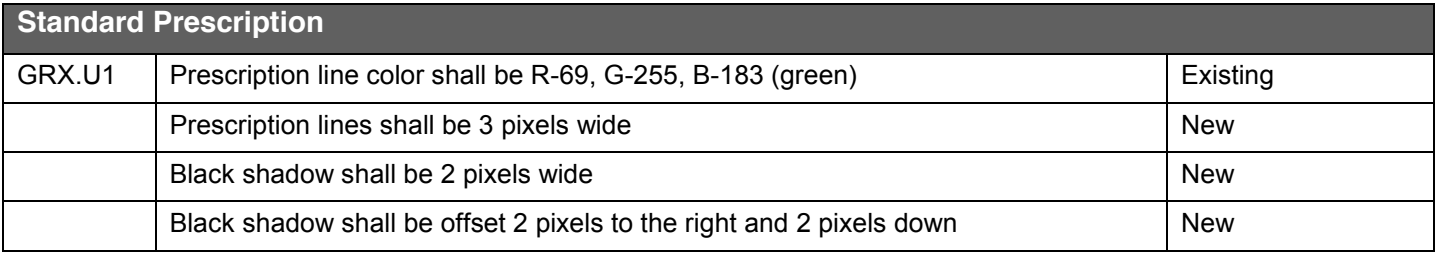

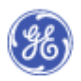

## Global Technology Operation

Clinical Software Engineering / Interaction Design Group

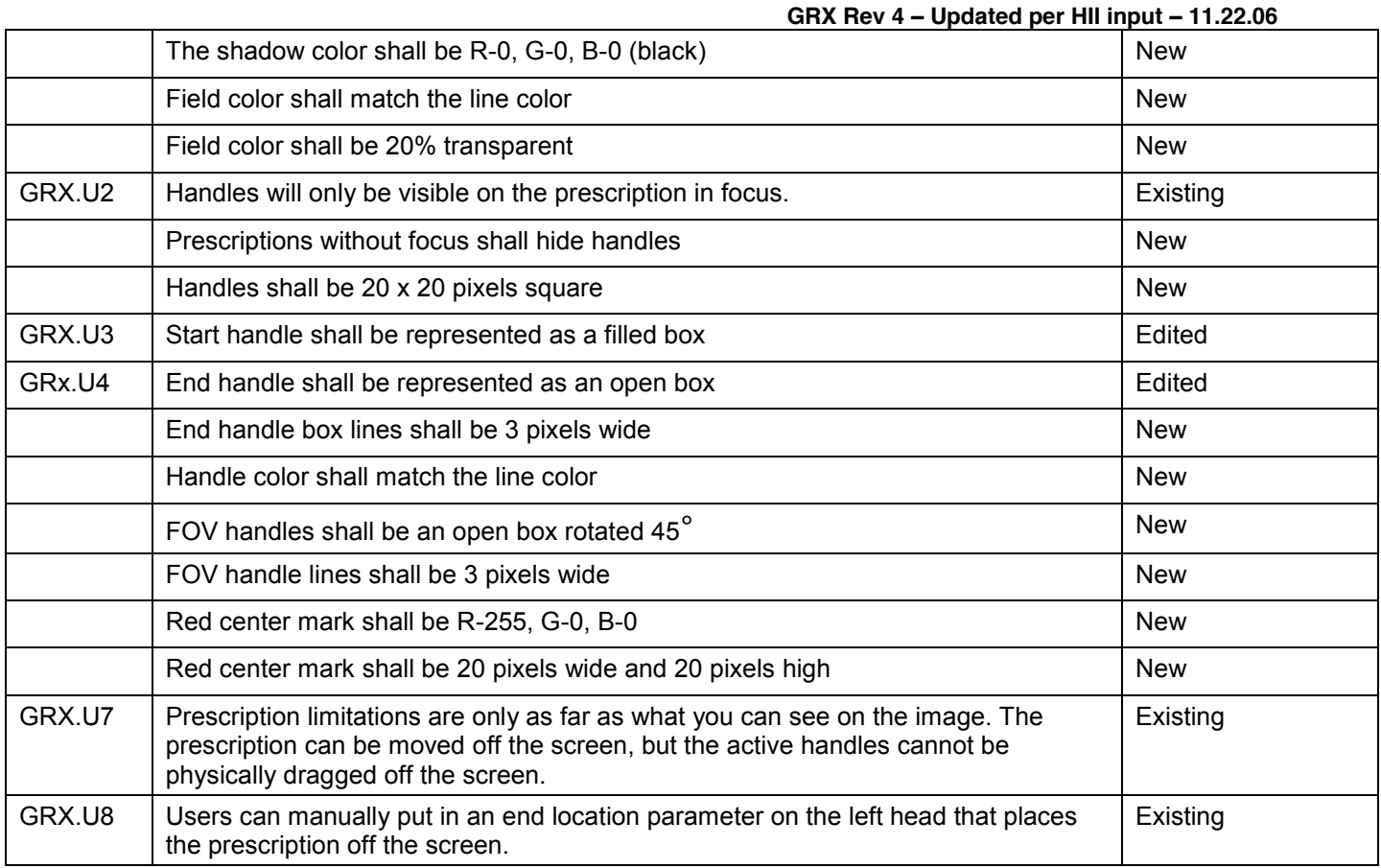

## <span id="page-12-0"></span>**10 THE SKEW ICON**

The new skew icon has been added to the design (shown below), because it more explicitly communicates what will happen when the user manipulates the corner of the graphic. The skew behavior is only active in a lateral view. The 20 pixel transparent yellow square in the figure below indicates the location of the hit area.

#### <span id="page-12-1"></span>**Figure 5 Skew Icon**

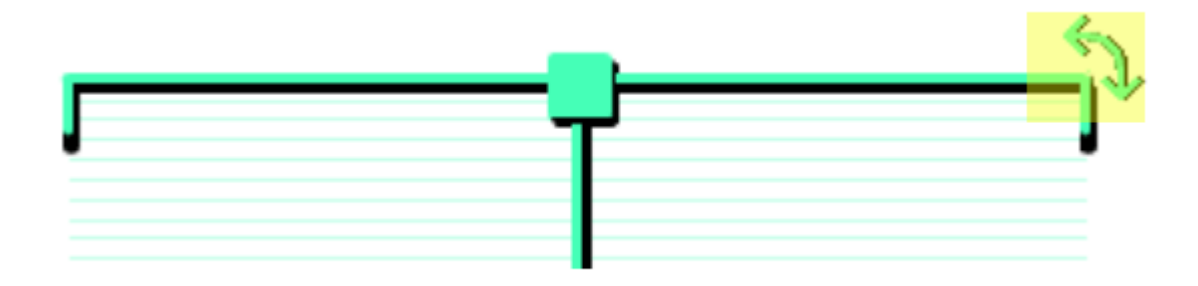

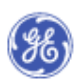

## <span id="page-13-0"></span>**11 IMAGE VIEW**

This feature enables users to hide and show individual images as needed. When images are shown the user can ensure that images will intersect the exact anatomy being visualized. The figure below shows the prescription graphic with and without the images.

The display of images will be dependent on the spacing that the user has selected and the degree of zoom relative to the graphic prescription. Images will merge into a transparent field as the user reduces the spacing and/or zooms out.

#### <span id="page-13-1"></span>**Figure 6 Transparent View Image View Image View Image View**

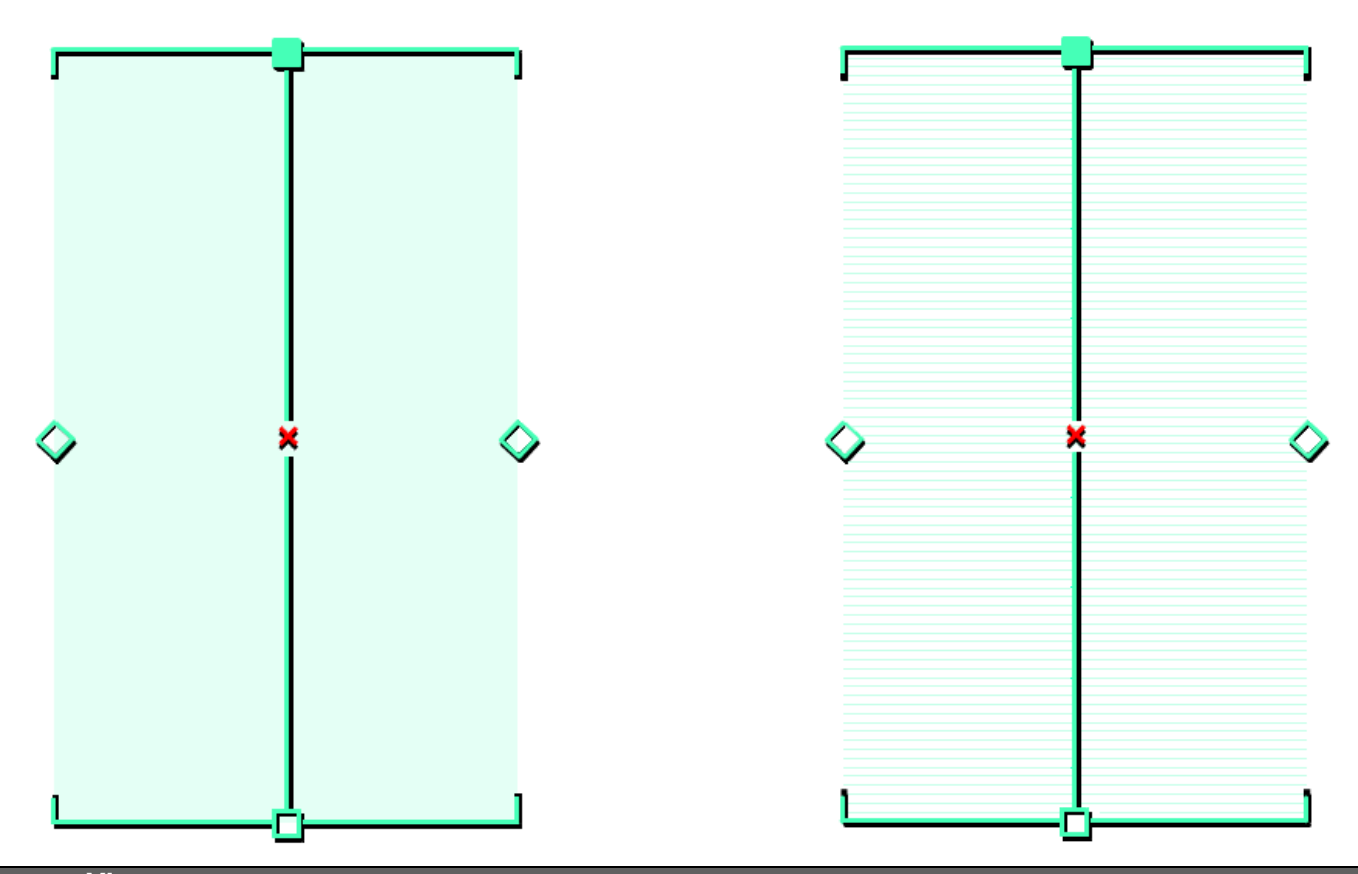

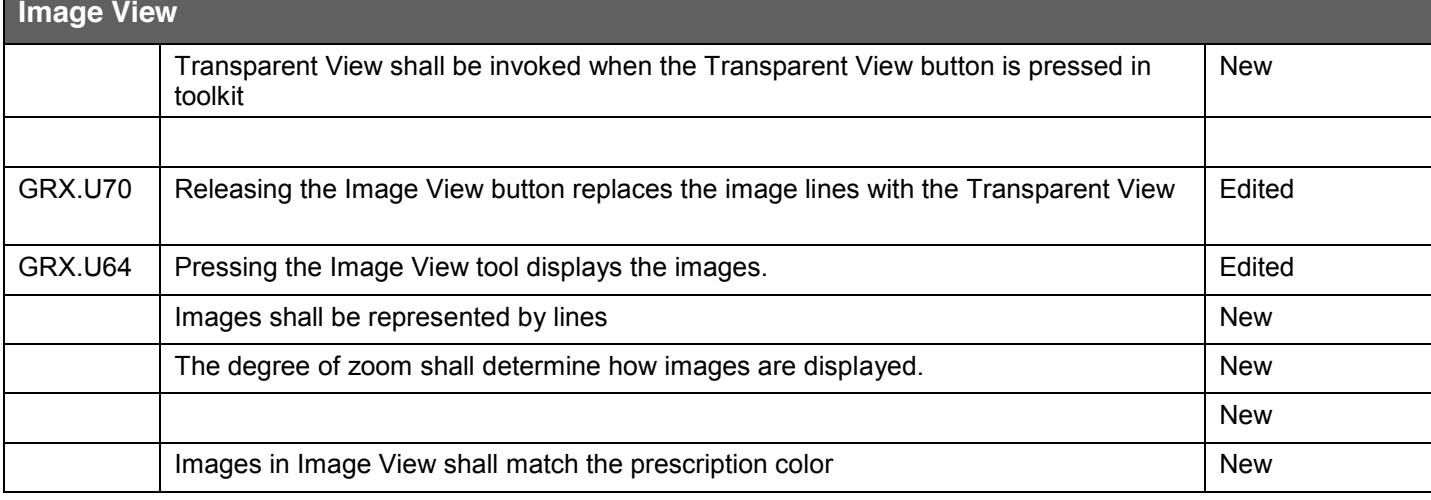

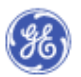

Clinical Software Engineering / Interaction Design Group

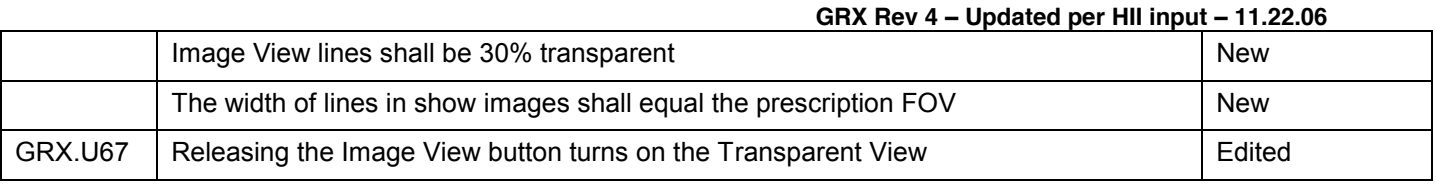

## <span id="page-14-0"></span>**12 HOT SPOTS**

The image below shows the size and configurations of the roll over hot spots.

- 
- 
- Orange = Left / Right = 20 pixels wide  $Yellow = Up/Down = 20 pixels tall$ 
	-
- Blue = Skew = 20 pixels square
- Red = Center = 20 pixels square

#### <span id="page-14-1"></span>**Figure 7 Hot Spots**

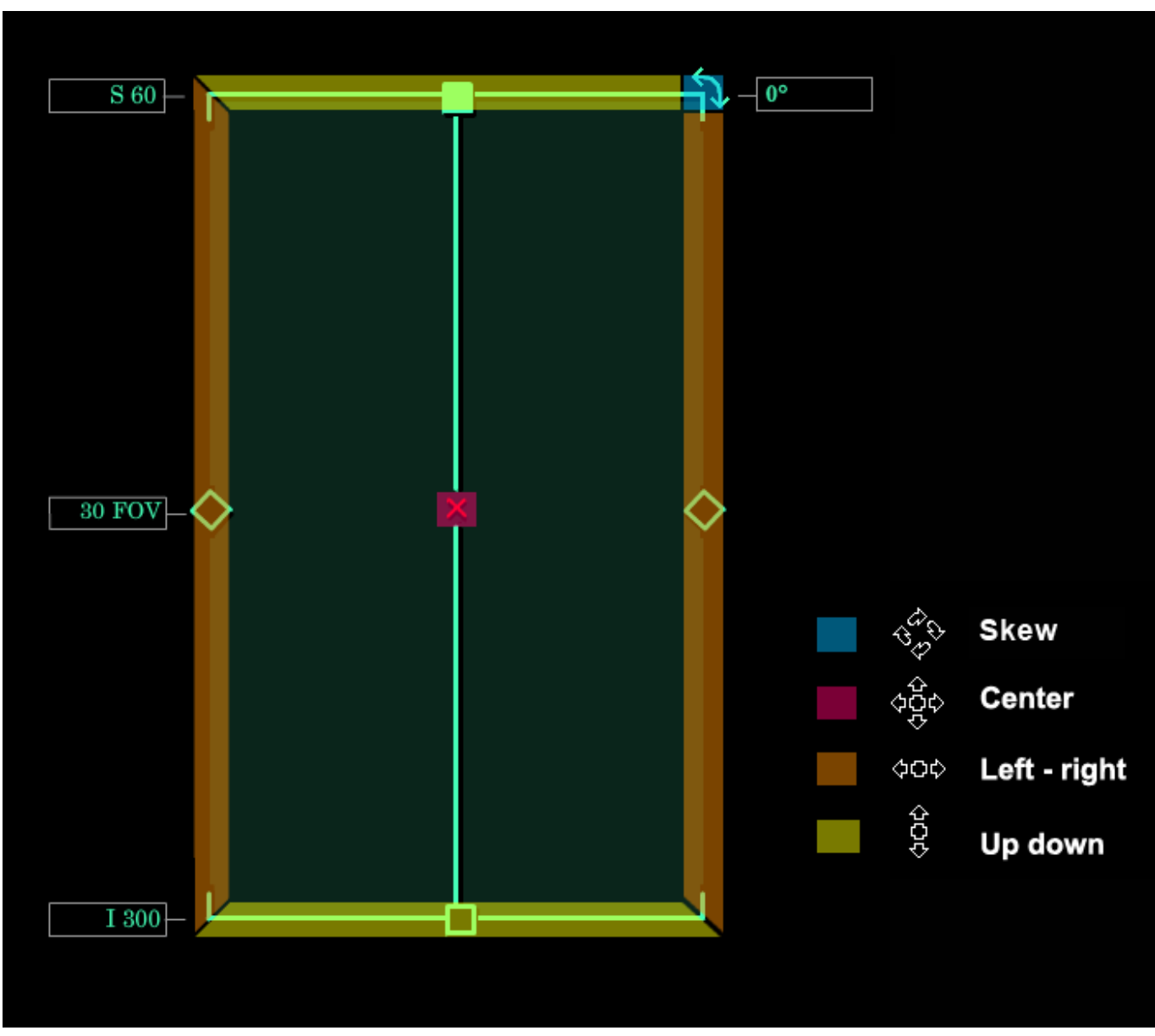

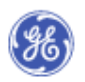

## <span id="page-15-0"></span>**13 SHOW DIMENSIONS**

The following images illustrate how dimensions behave as the user resizes the length of the scan.

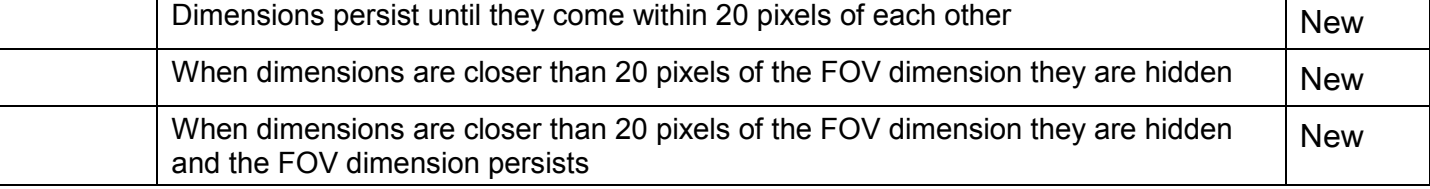

#### <span id="page-15-1"></span>**Figure 8 Show Dimensions behavior**

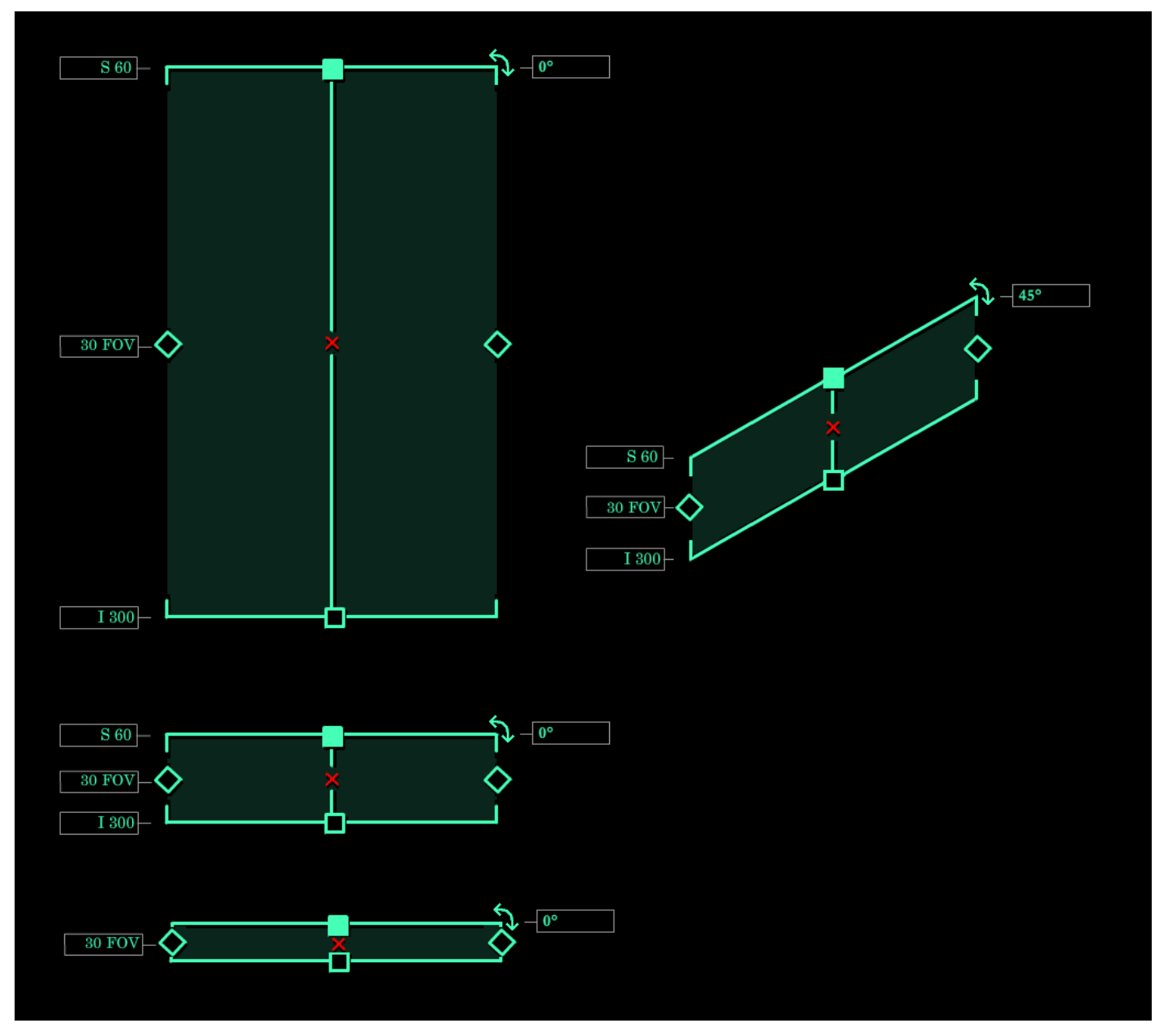

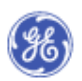

## <span id="page-16-0"></span>**14 SINGLE IMAGE VIEWS**

The figures below show what a single image graphic prescription will look like depending on the editability of the prescription. If the image can be repositioned the center mark is shown. If the field of view (FOV) may be edited, the side handles are shown. If the angle may be adjusted, the angle skew icon is shown. The figure 6B below shows the single image prescription with and without editability. Figure 6C shows that multiple single images used as defined by the protocol.

#### <span id="page-16-1"></span>**Figure 9 Single Image GRX**

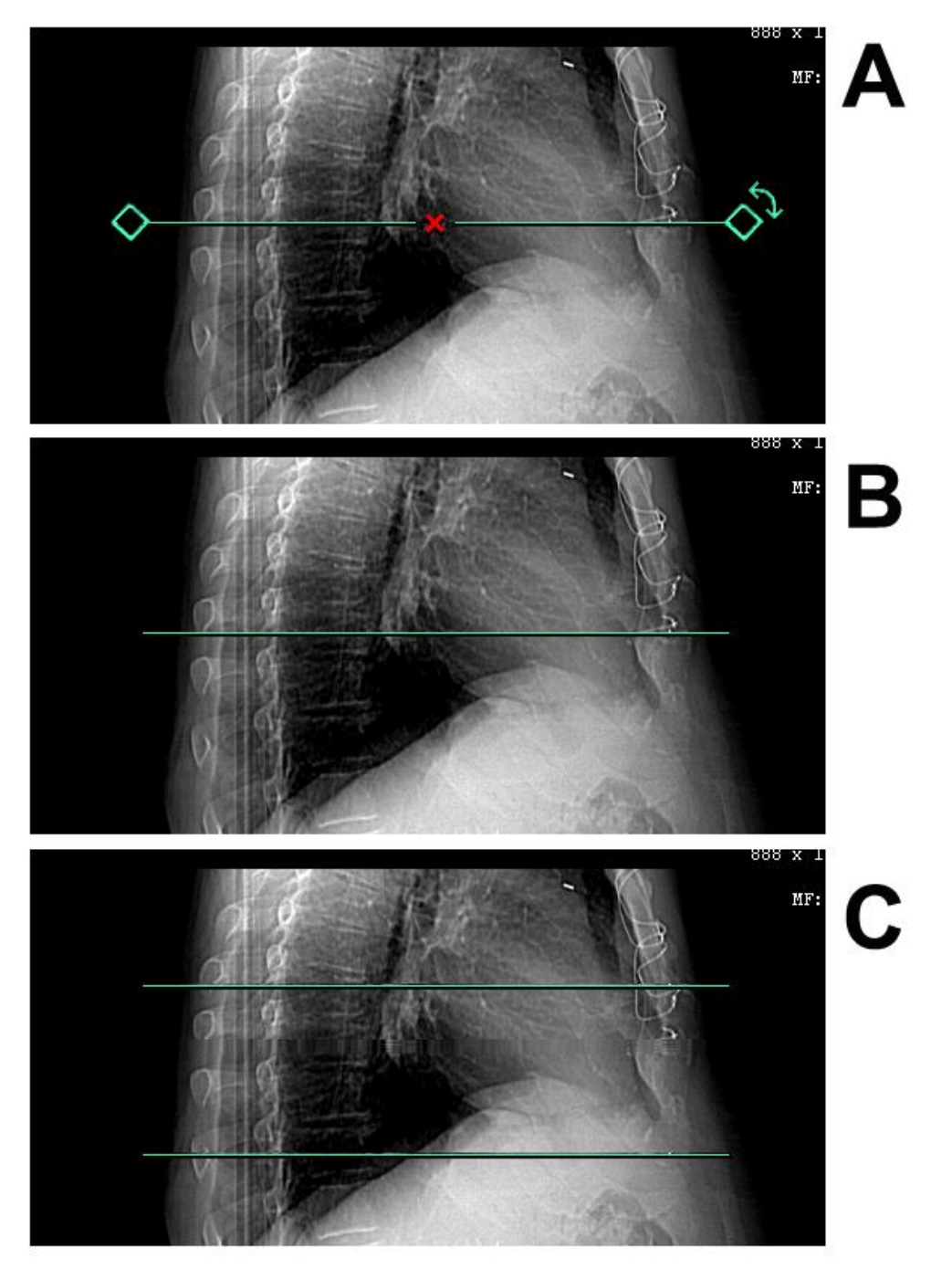

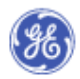

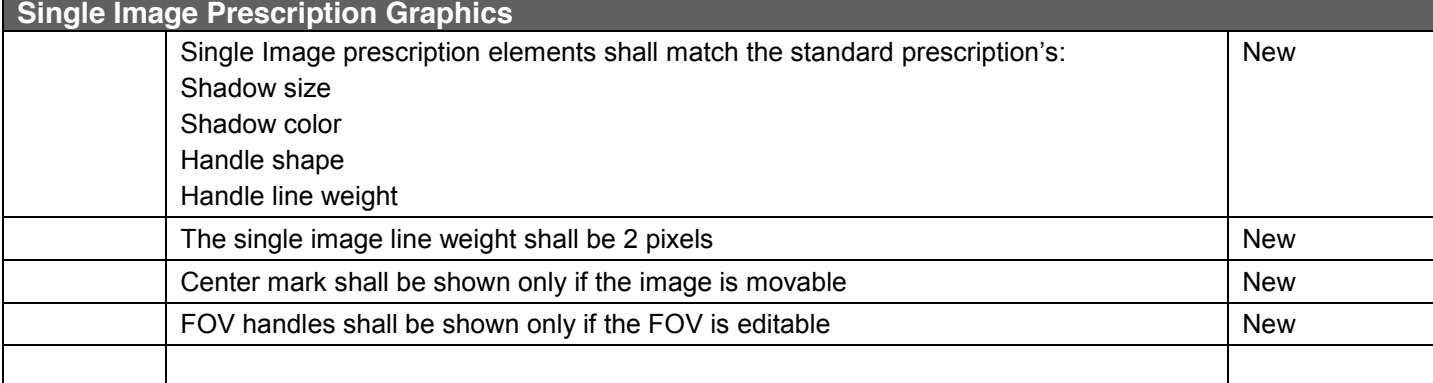

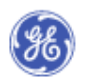

## <span id="page-18-0"></span>**15 PET PRESCRIPTION GRAPHICS**

#### <span id="page-18-1"></span>**Figure 10 Transparent View with Focus** Michael Without Focus

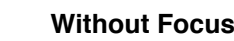

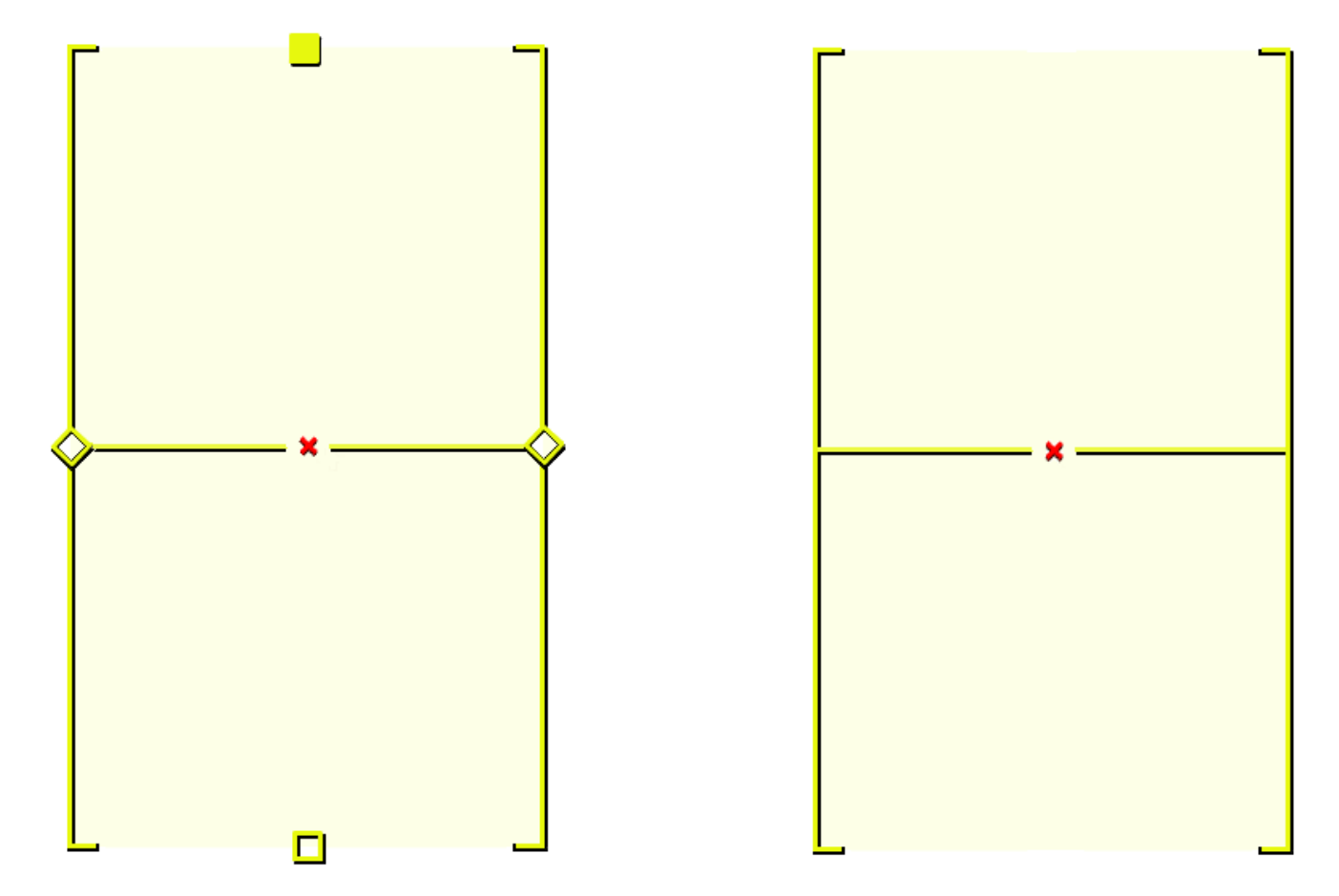

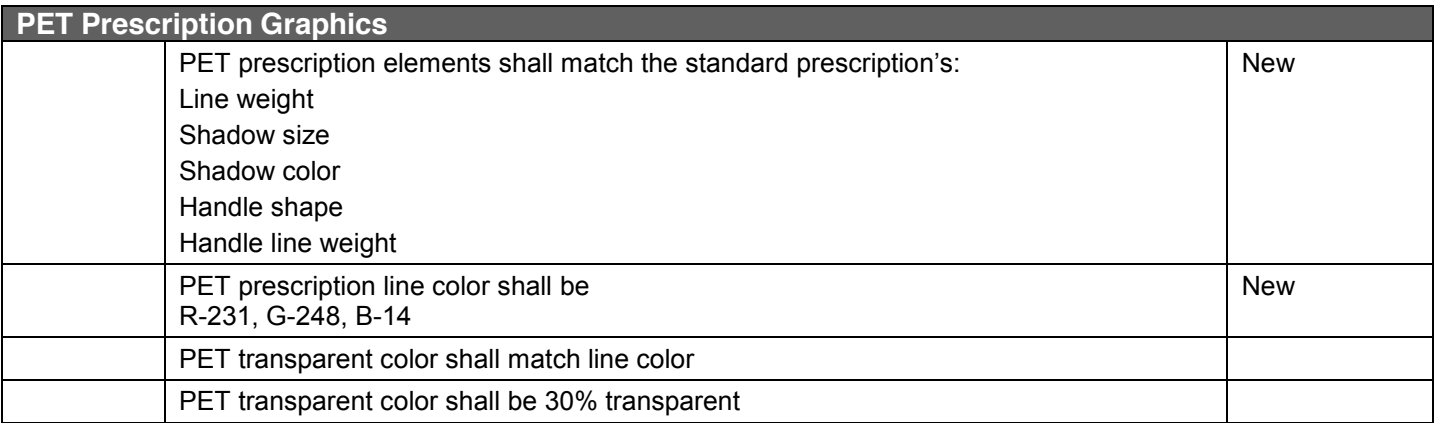

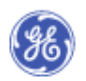

## <span id="page-19-0"></span>**16 PET BED POSITIONS:**

PET scans may have multiple bed positions that are represented in this prescription graphic as transparent rectangles. PET bed positions overlap and the graphics will overlap accordingly. The figure below shows three bed positions with slight overlap.

#### <span id="page-19-1"></span>**Figure 11 Bed position graphics**

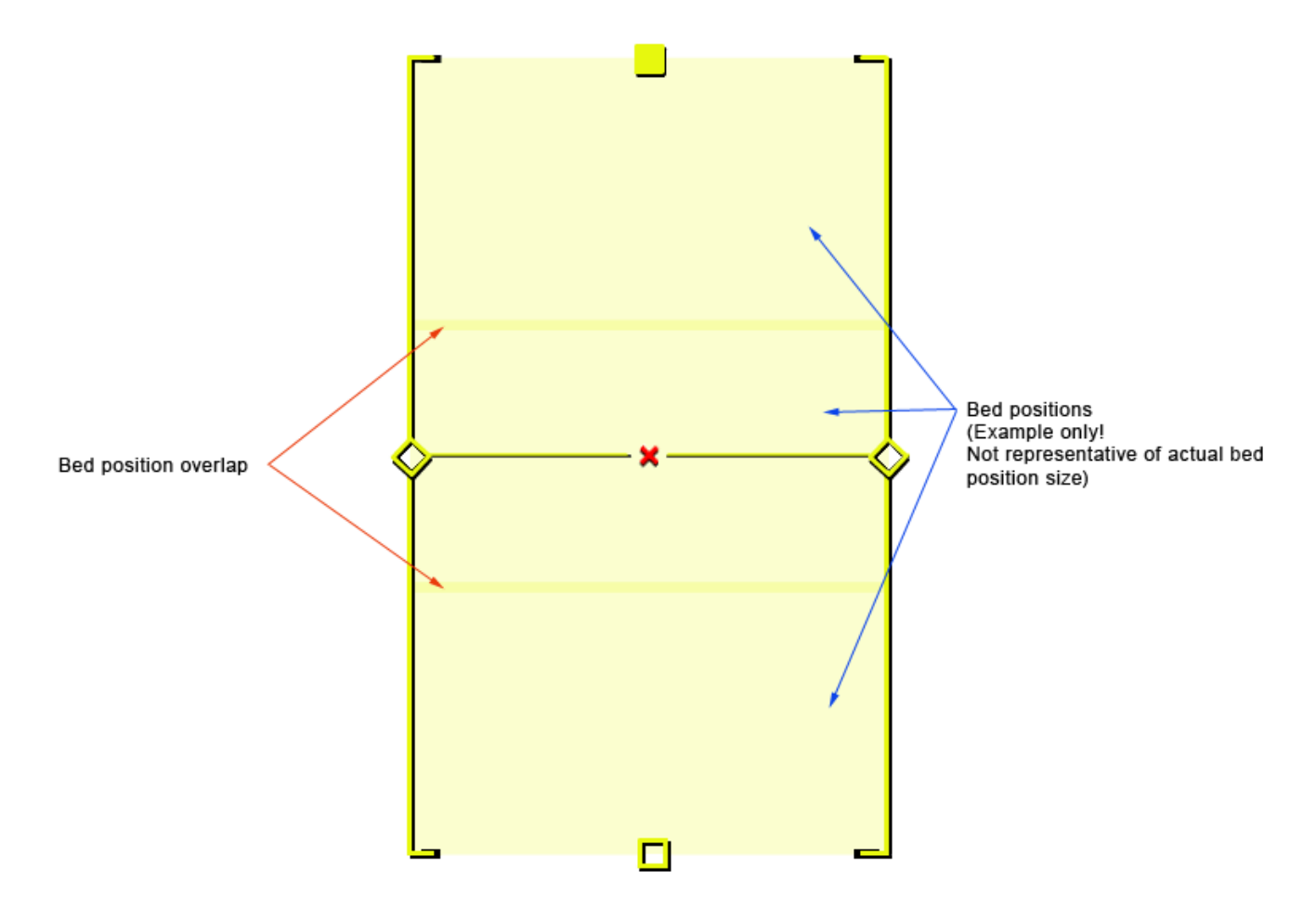

Note: the overlapping bed position shown are for example only.

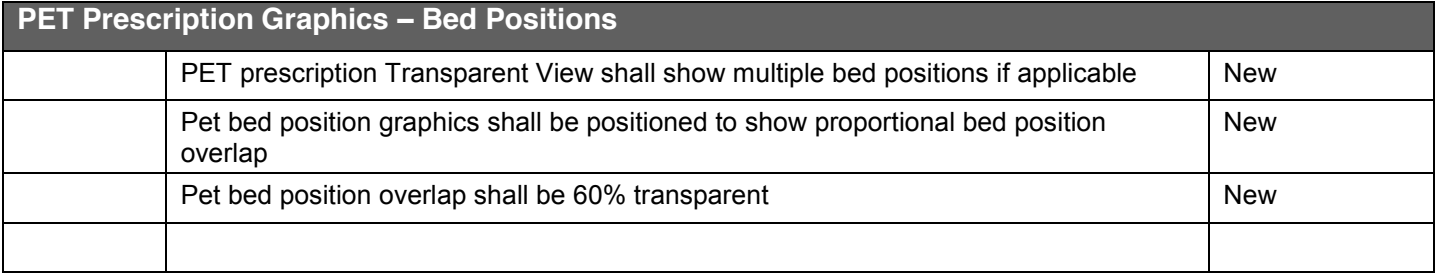

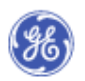

## <span id="page-20-0"></span>**17 PET / CT PRESCRIPTIONS AND FOCUS**

The design changes of the graphic prescriptions in this section are intended to better differentiate the graphic prescriptions for the user. The prescription in focus has handles that match its color, prescriptions without focus have no handles. The PET prescription graphics have been updated so that it is visible even when a CT or PET prescription is directly over top. The figure below illustrates how the system will indicate which prescription has focus.

#### <span id="page-20-1"></span>**Figure 12 Changing focus example**

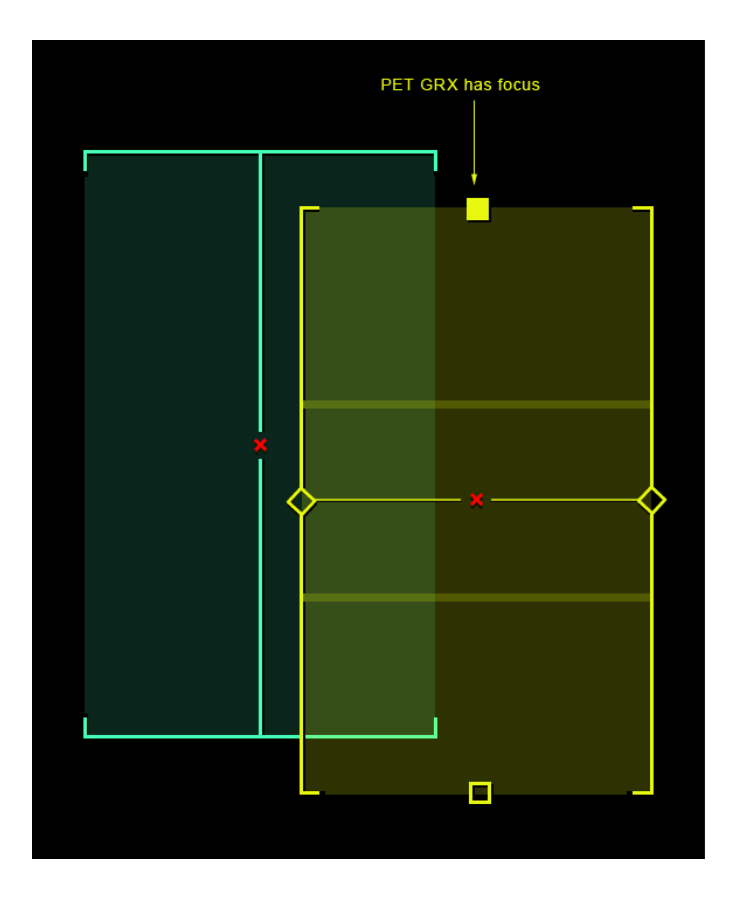

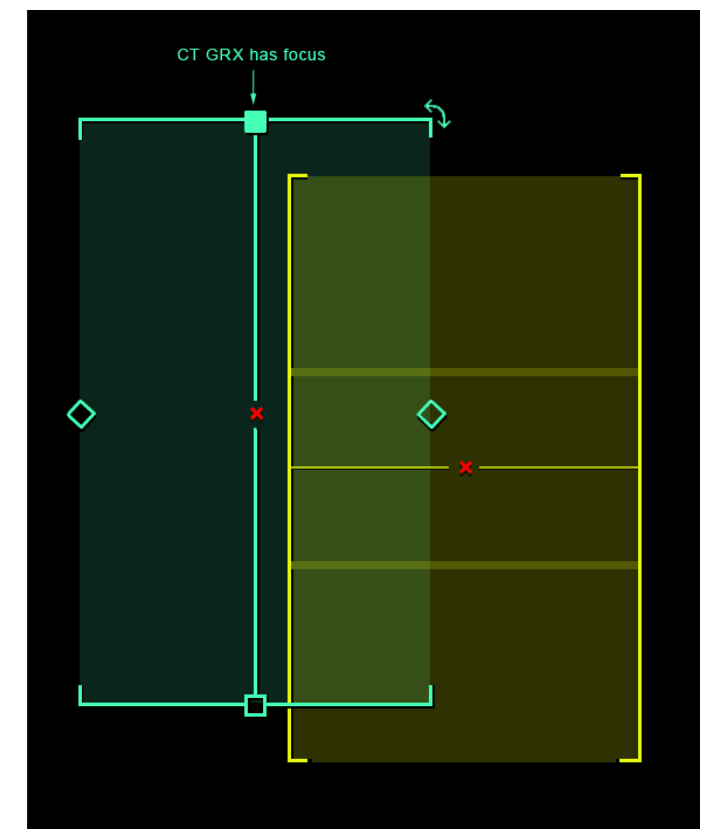

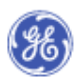

## <span id="page-21-0"></span>**18 PET AND CT PRESCRIPTIONS OVERLAID**

Some protocols require that the CT and PET prescriptions occupy the same space. In those circumstances, it is still important to know which prescription has focus. The figure below shows how both prescriptions can be seen (even when one is over top of the other) and which prescription has focus.

#### <span id="page-21-1"></span>**Figure 13 Overlaid prescription examples**

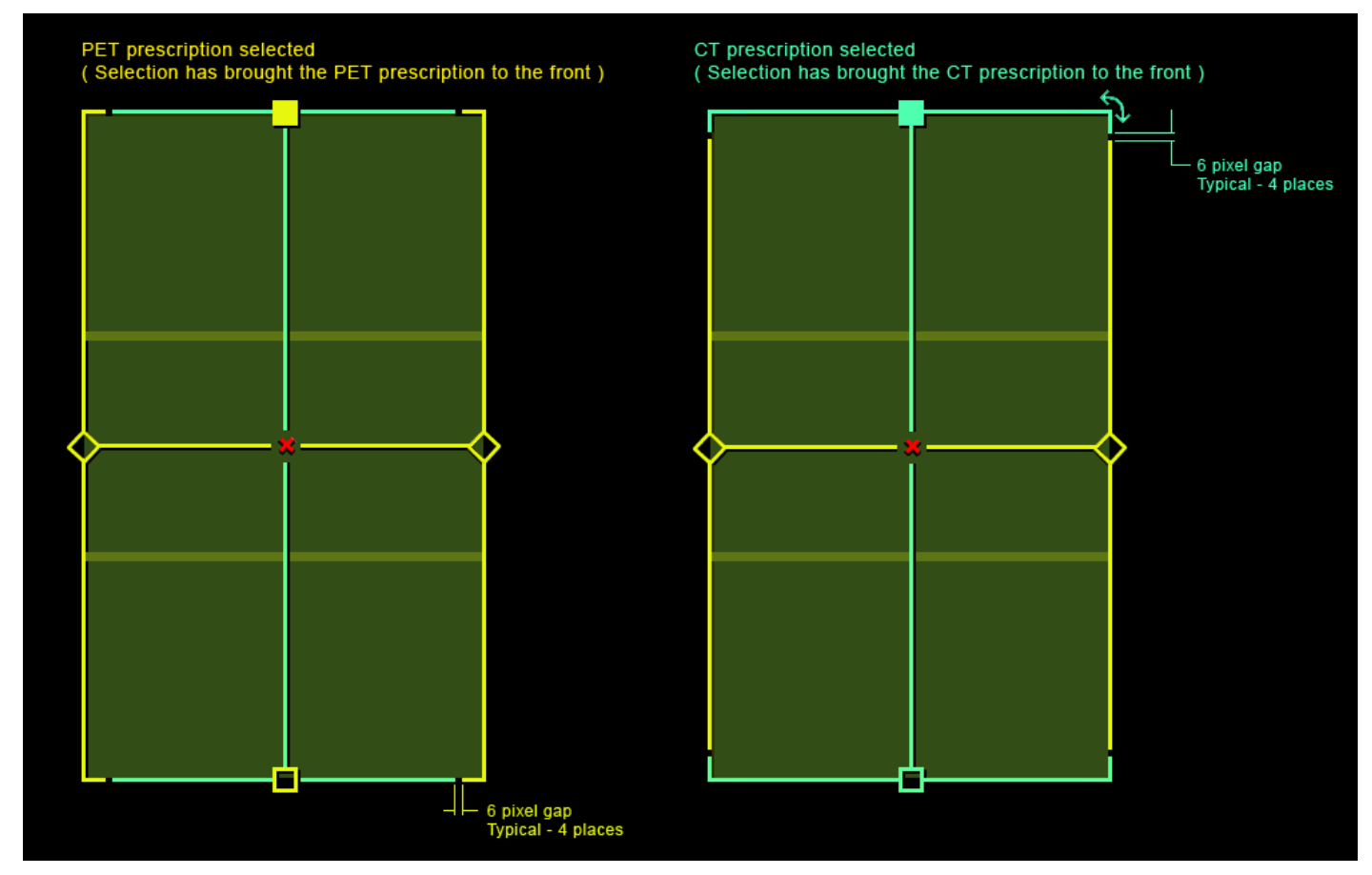

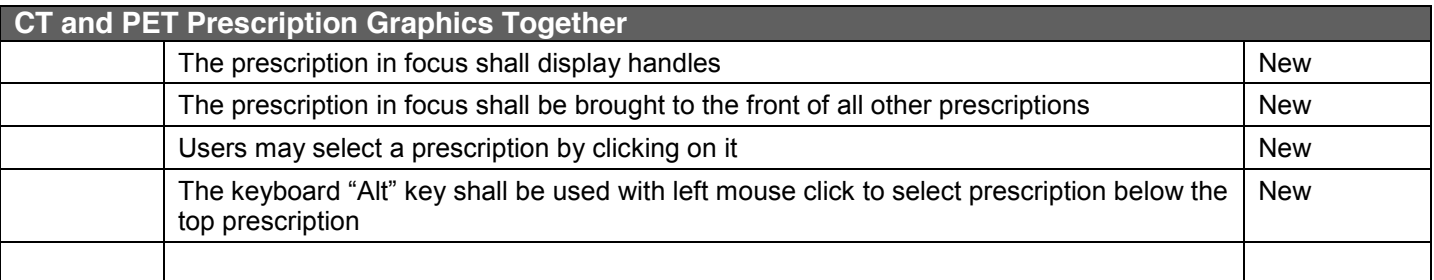

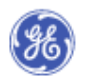

## <span id="page-22-1"></span><span id="page-22-0"></span>**19 MANAGING MULTIPLE GROUPS**

#### **19.1 ALT+CLICK** –

This feature will allow users to select the prescription they want regardless of what layer the prescription is on. Once the prescription is selected the system will bring it to the top.

#### <span id="page-22-2"></span>**Figure 14 "Alt" Click Illustration**

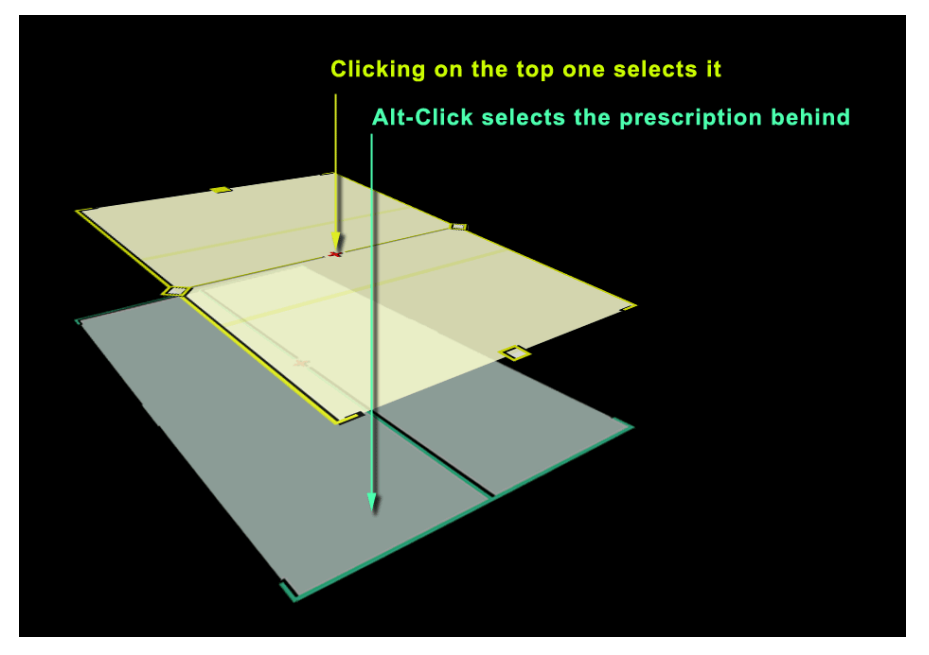

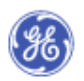

<span id="page-23-0"></span>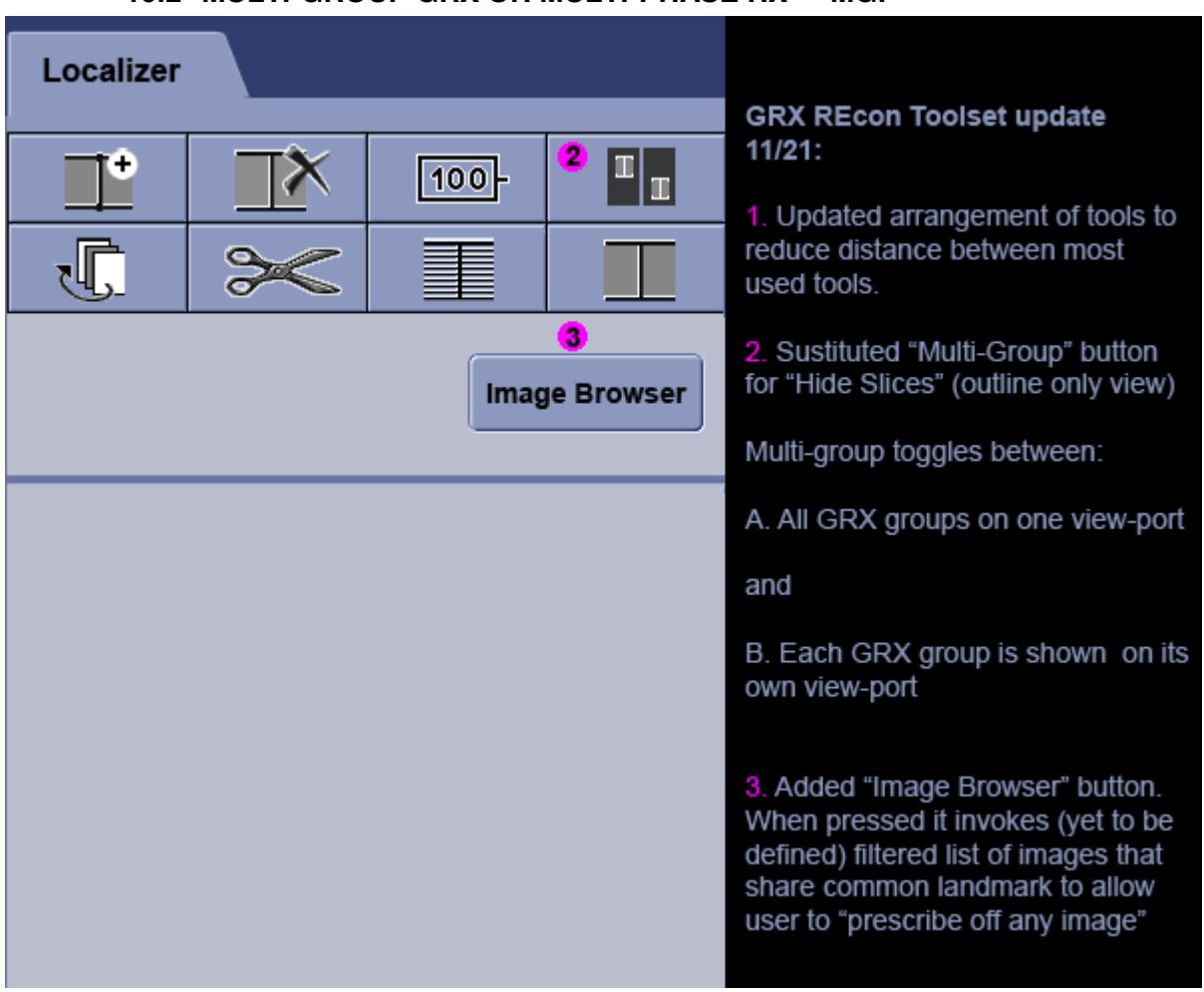

## **19.2 MULTI-GROUP GRX OR MULTI-PHASE RX - MGP –**

Protocols will define the default arrangement of multiple prescriptions. When multiple groups are in one view-port, the user may separate them into their own view-ports by pushing the Multi-Group button. Future design specifications will define alignment lines that will show how groups relate to each other across views.

MGP - This feature will be more fully defined in a future release.

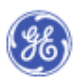

## <span id="page-24-0"></span>**20 SHADOW DETAIL**

When CT and PET prescriptions are overlaid this shadow detail will help the user to differentiate which prescription is on top. This shadow detail creates a visual break between the CT and PET prescription lines. The figure below shows an enlarged example of the shadow detail, along with a standard prescription.

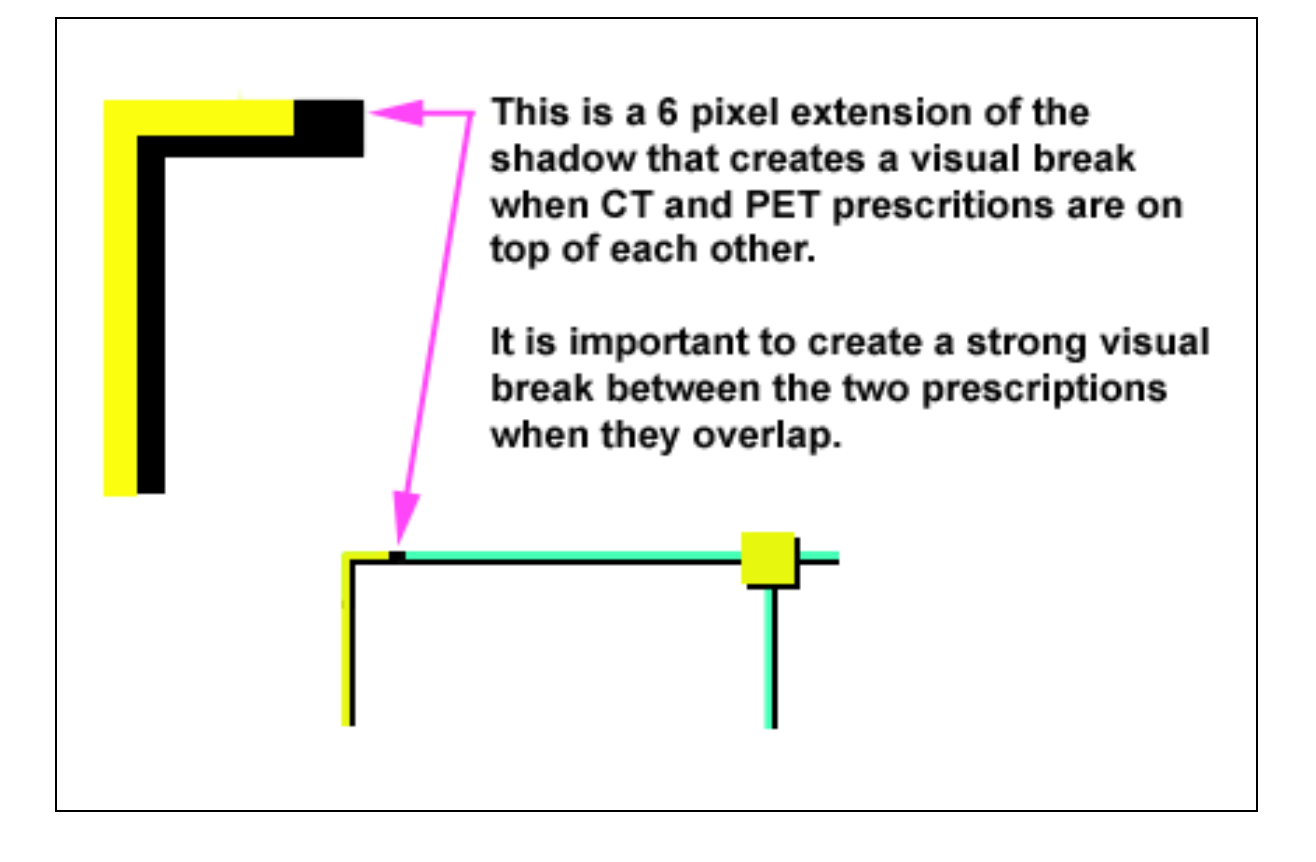

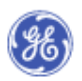

## <span id="page-25-0"></span>**21 COLOR BLINDNESS**

The figures below show how the colors of the graphic prescriptions are perceived by viewers with the color deficits labeled on the left. These samples were created with Vischeck color deficit simulation software.

#### <http://www.vischeck.com/>

#### <span id="page-25-1"></span>**Figure 15 Color deficit perception and the GRX colors**

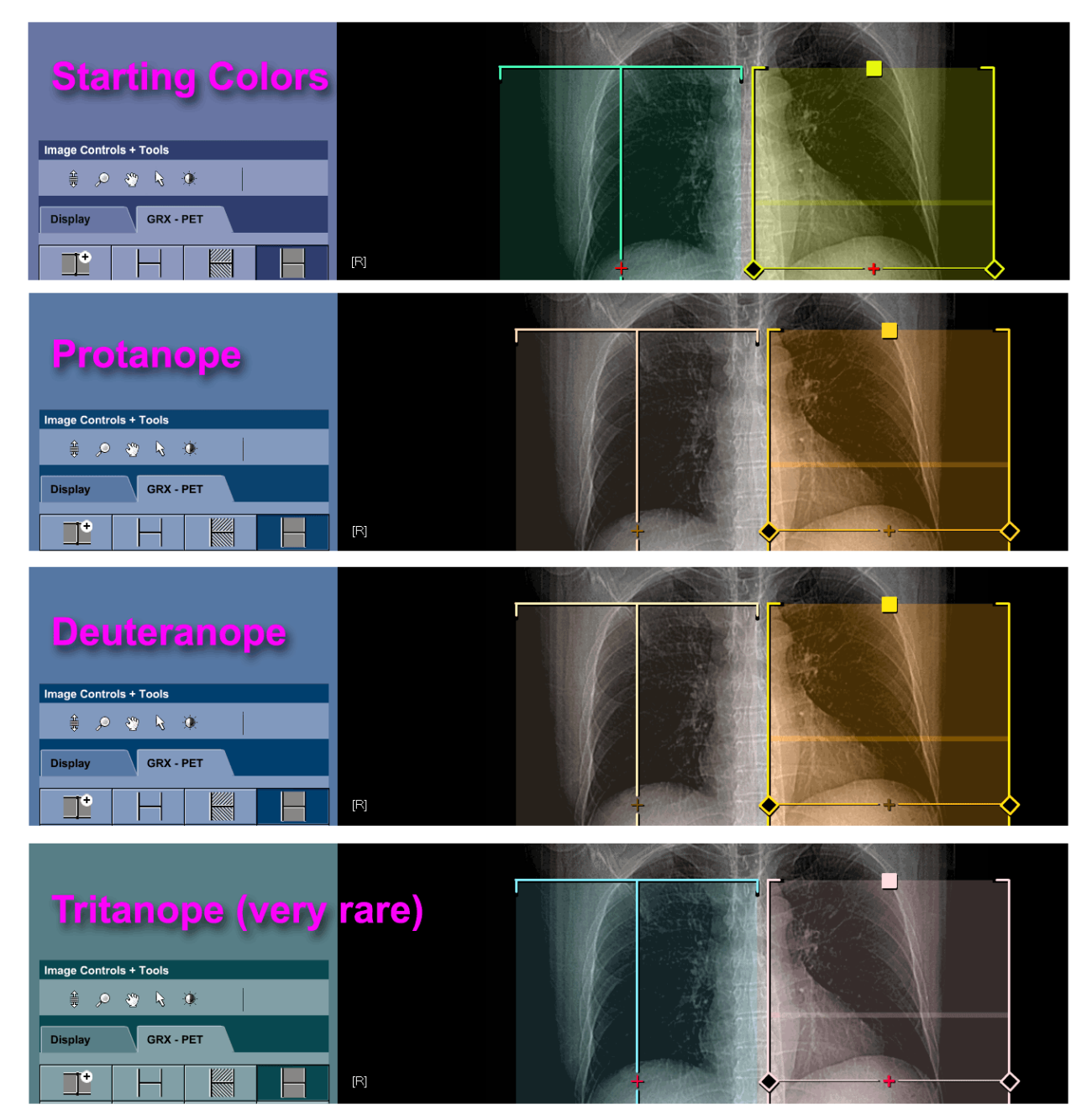

## <span id="page-26-0"></span>**22 GRX TOOL CONTAINER**

The figure below shows the tool container area that is specifically detailed in this document.

#### <span id="page-26-1"></span>**Figure 16 GRX tool container**

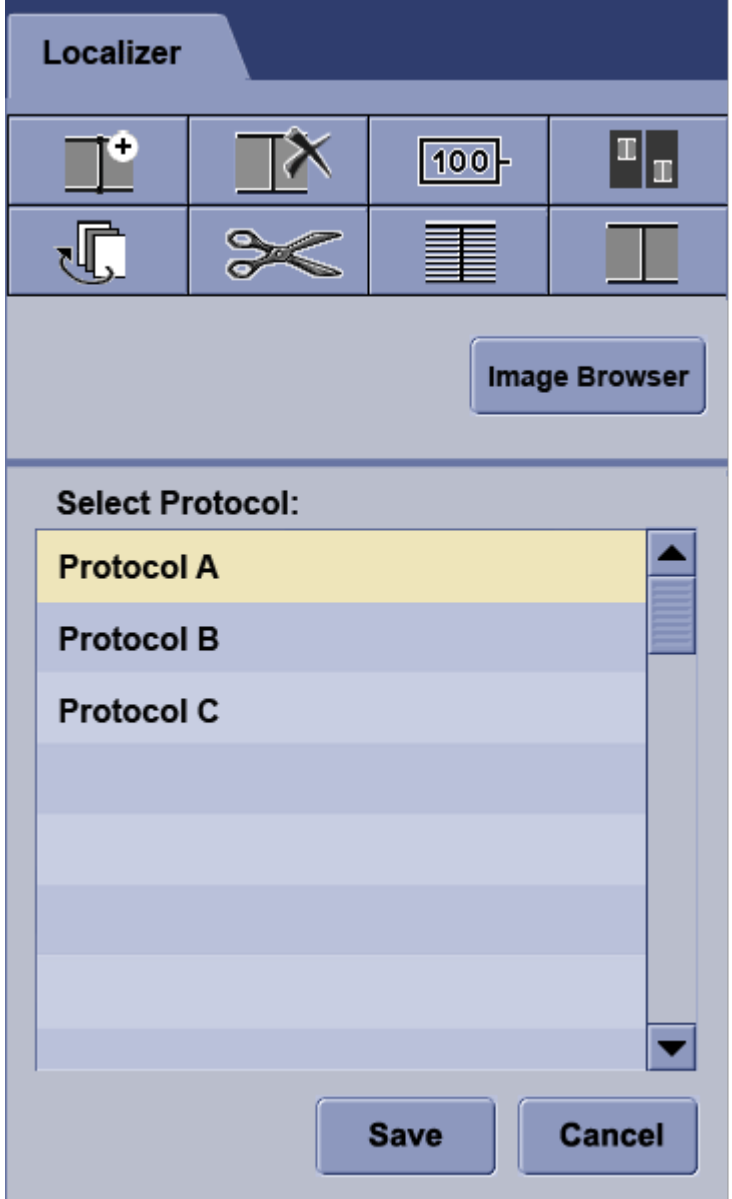

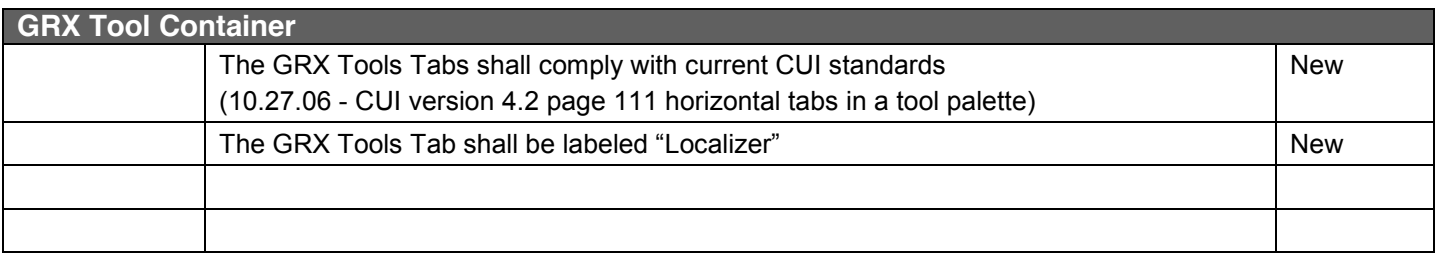

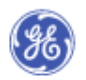

## <span id="page-27-0"></span>**23 GRX TOOLSET CONFIGURATIONS**

#### <span id="page-27-1"></span>**Figure 17 GRX Toolset – Recon Config**

| Localizer |  |                  |  |
|-----------|--|------------------|--|
|           |  | 100 <sub>F</sub> |  |
|           |  | ≣                |  |

<span id="page-27-2"></span>**Figure 18 GRX Toolset – DMPR Config**

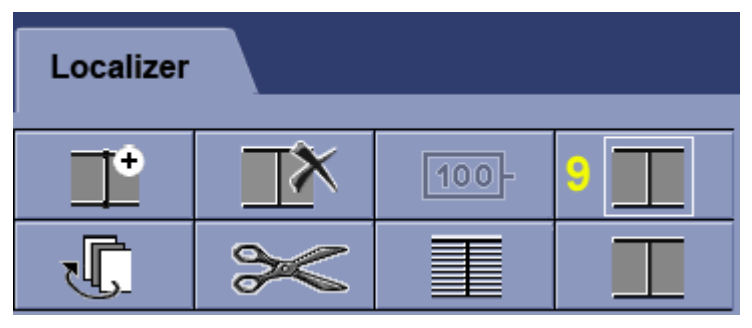

<span id="page-27-3"></span>**Figure 19 GRX Toolset – PET Config**

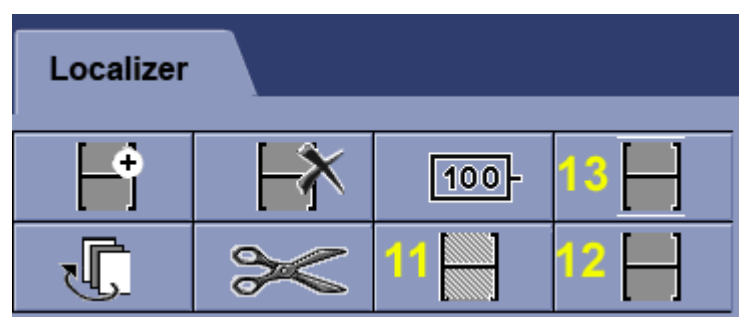

Button Names:

- 1. Add Group
- 2. Delete Group
- 3. Multi-Group
- 4. Image View
- 5. Transparent View
- 6. Show Dimensions
- 7. Display Normal
- 8. Split Group
- 9. FOV & Scan Range
- 10. (Hide Images deleted)
- 11.PET Bed Positions Line View
- <span id="page-27-4"></span>12.PET – Transparent View
- 13.PET Scan Range

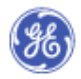

#### <span id="page-28-0"></span> **GRX Rev 4 – Updated per HII input – 11.22.06**<br>**24** GRX TOOL SPECIFICATIONS **24 GRX TOOL SPECIFICATIONS**

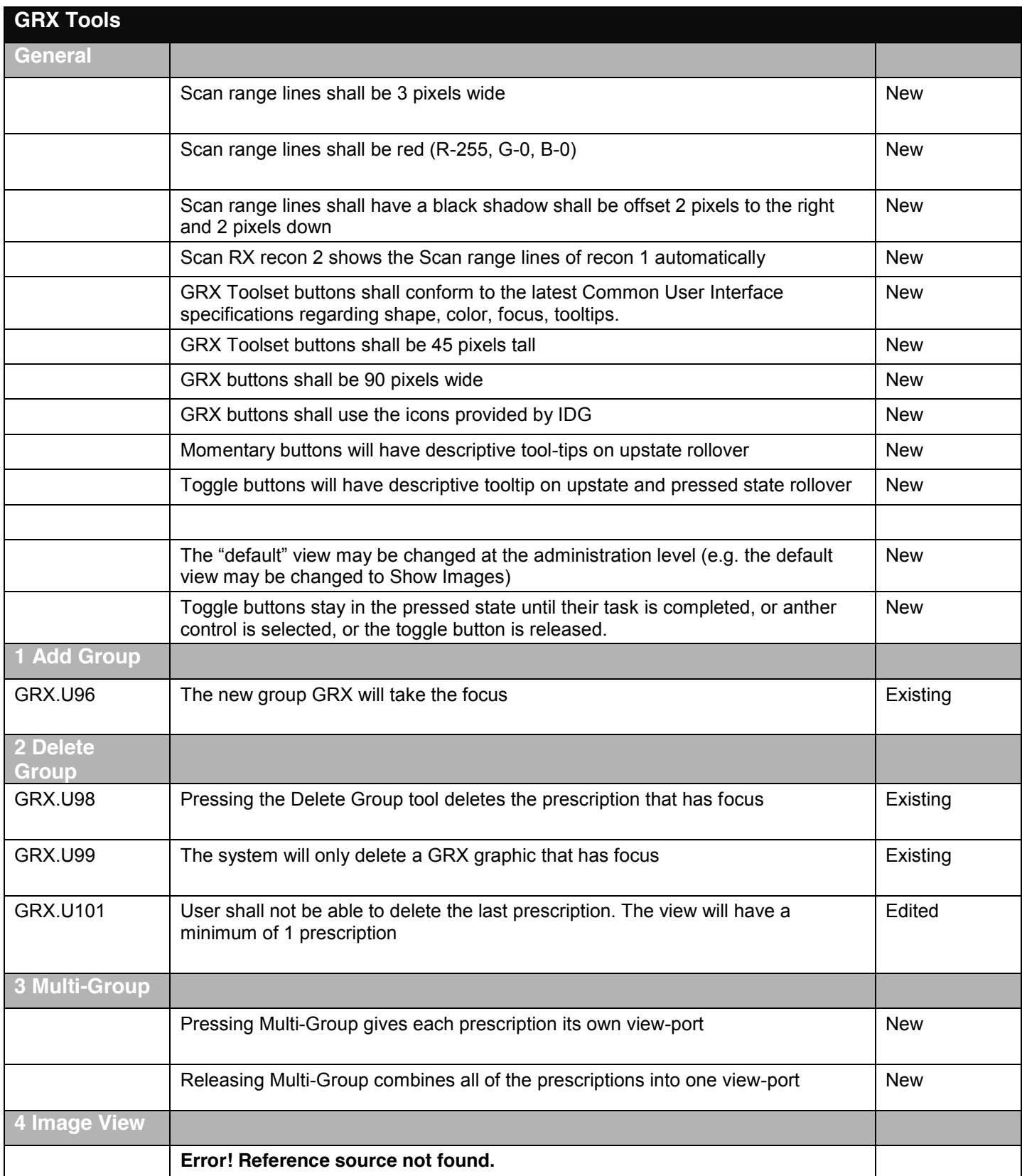

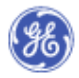

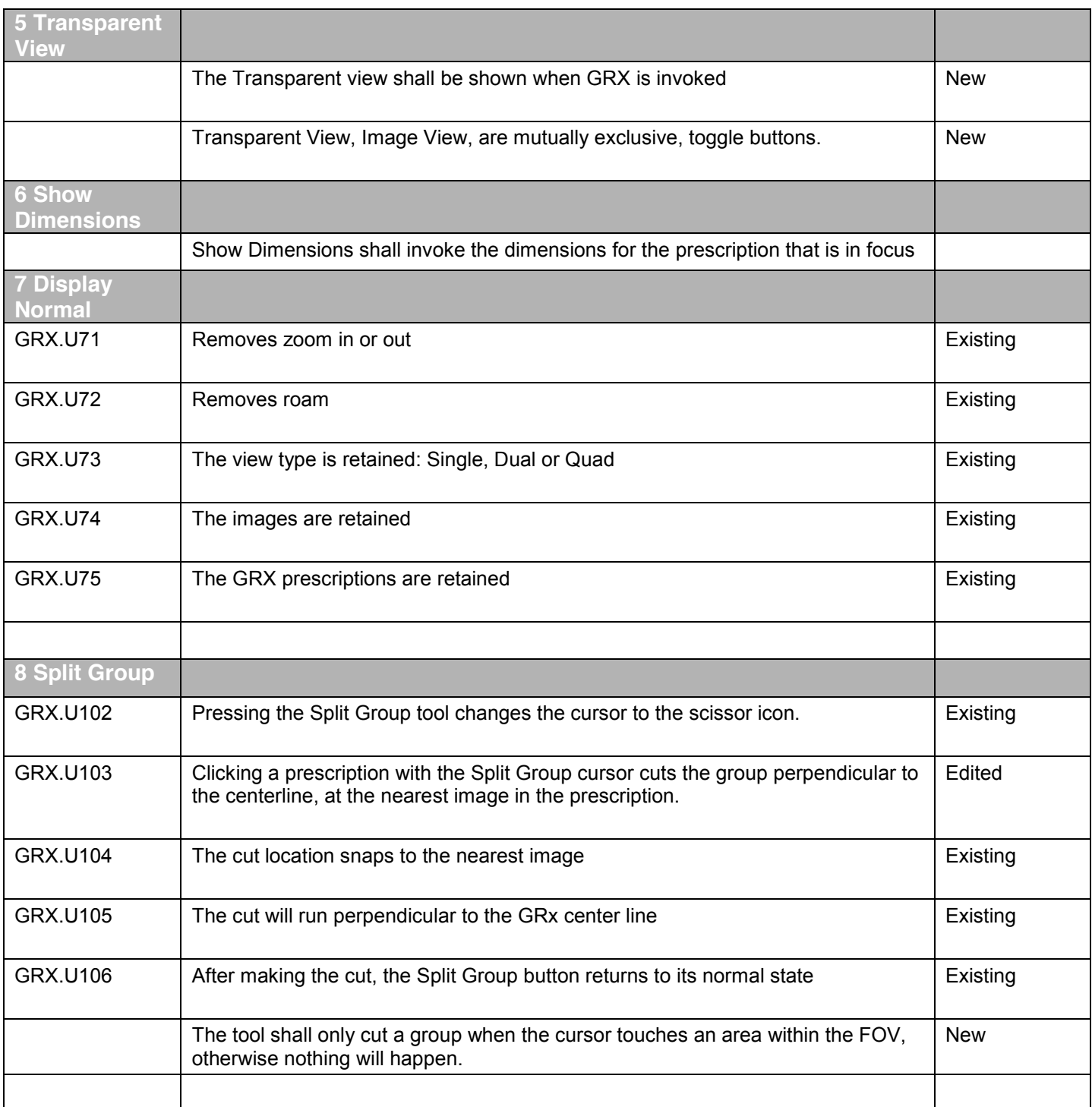

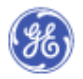

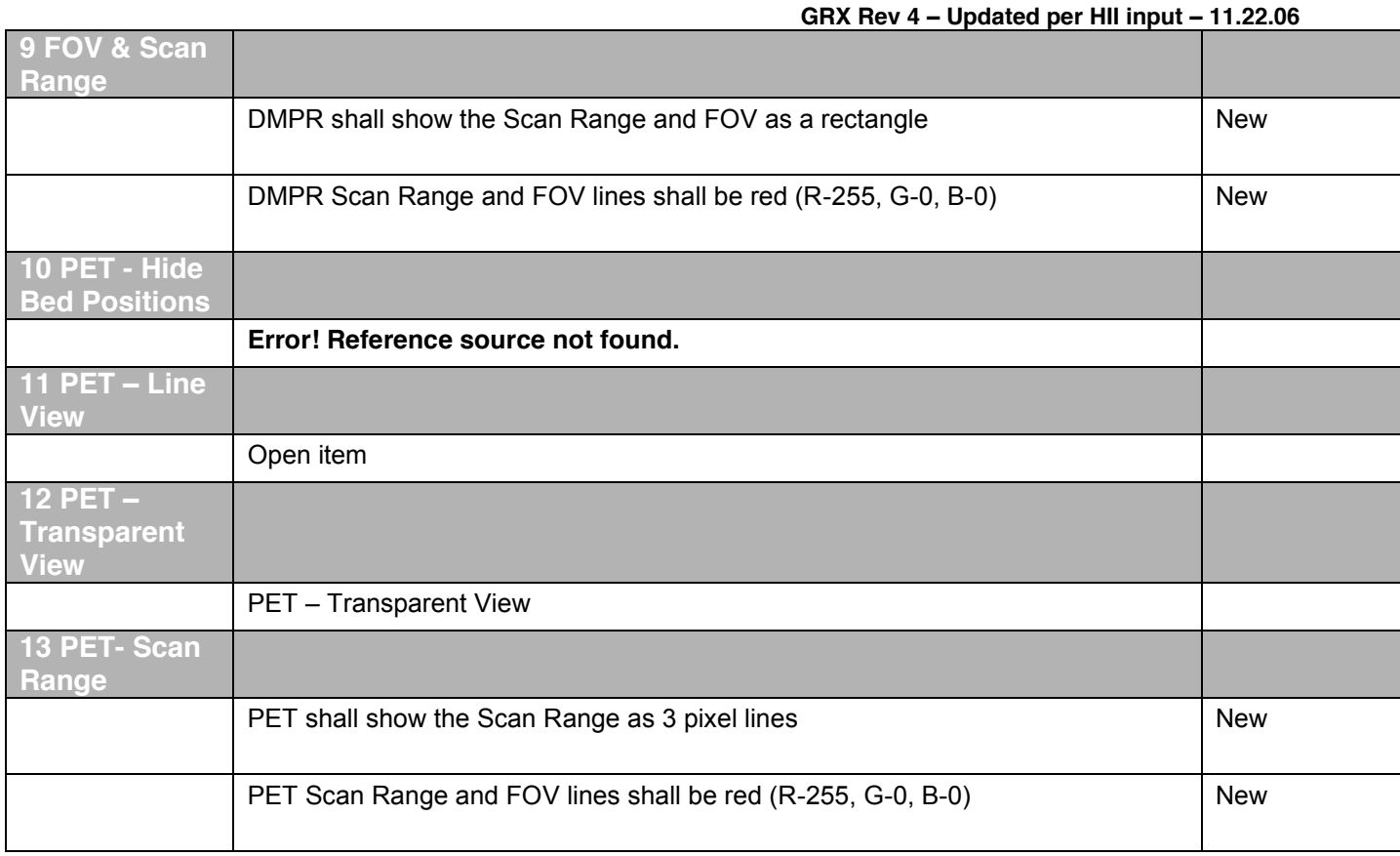

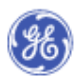

## <span id="page-31-0"></span>**25 FOCUS AND TOOLTIP**

#### <span id="page-31-4"></span>Figure 20 on up state and toggle down state:

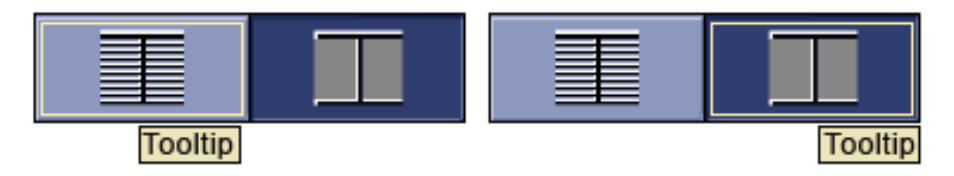

## <span id="page-31-1"></span>**26 TOOL TAB ORDER:**

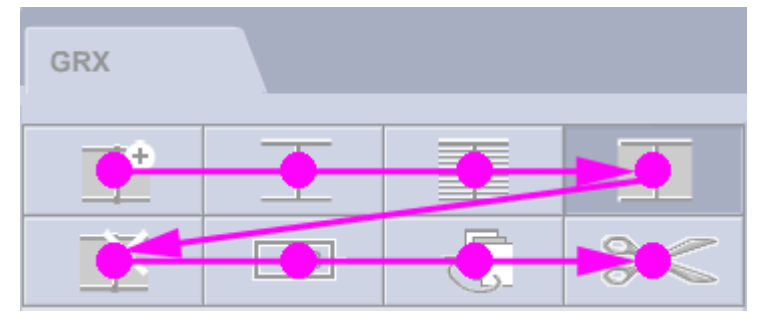

## <span id="page-31-2"></span>**27 KEYBOARD FOCUS**

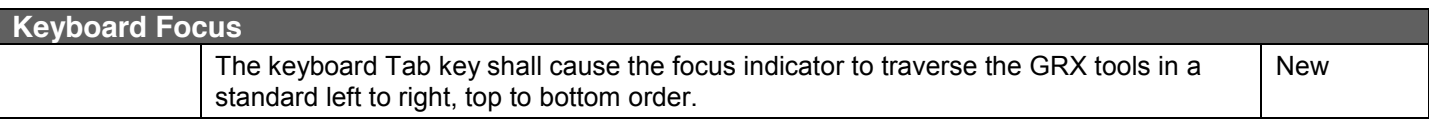

## <span id="page-31-3"></span>**28 TOOLTIPS**

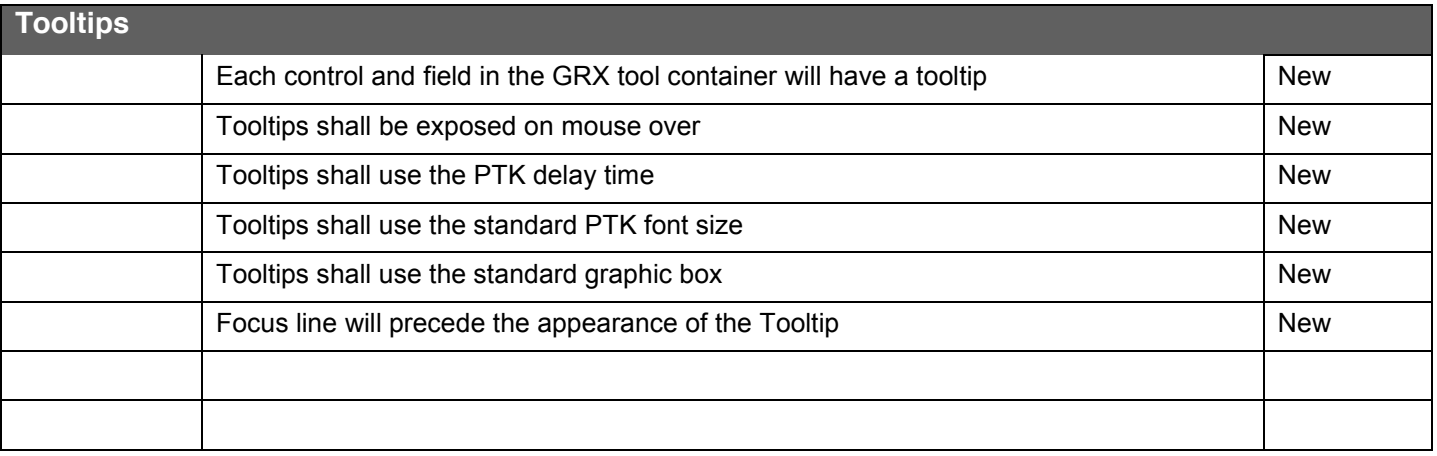

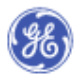

## <span id="page-32-0"></span>**29 TOOL CONFIGURATION DETAILS**

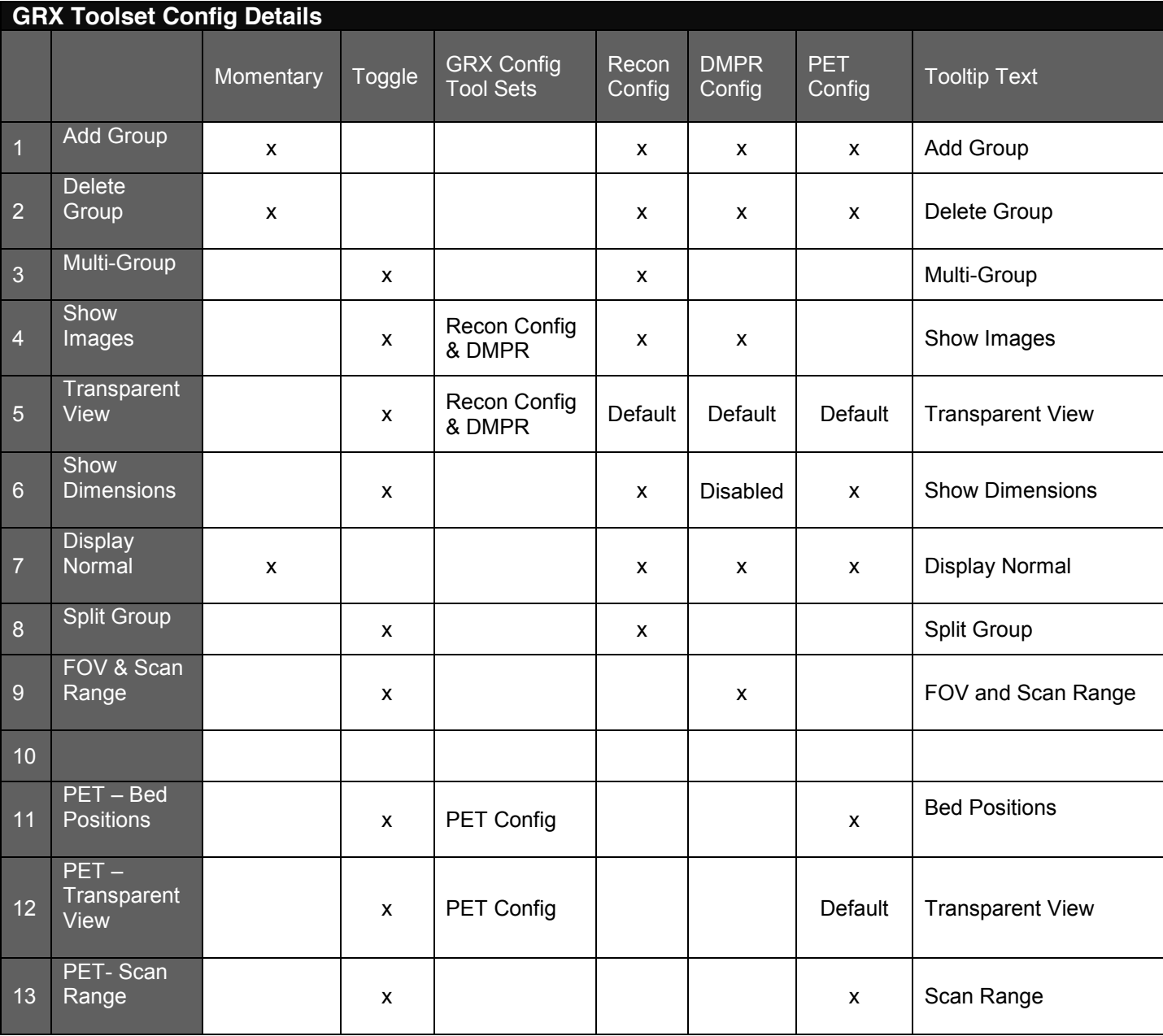

## X-included

Disabled=disabled

## Default - pressed state when toolkit is first invoked

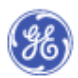

#### **Select Protocol**

After invoking DMPR users are required to select from configured protocols. The figure below shows the protocol list box. Once the users have selected a protocol it is added to the Active Models list.

#### <span id="page-33-0"></span>**Figure 21 Select protocol panel**

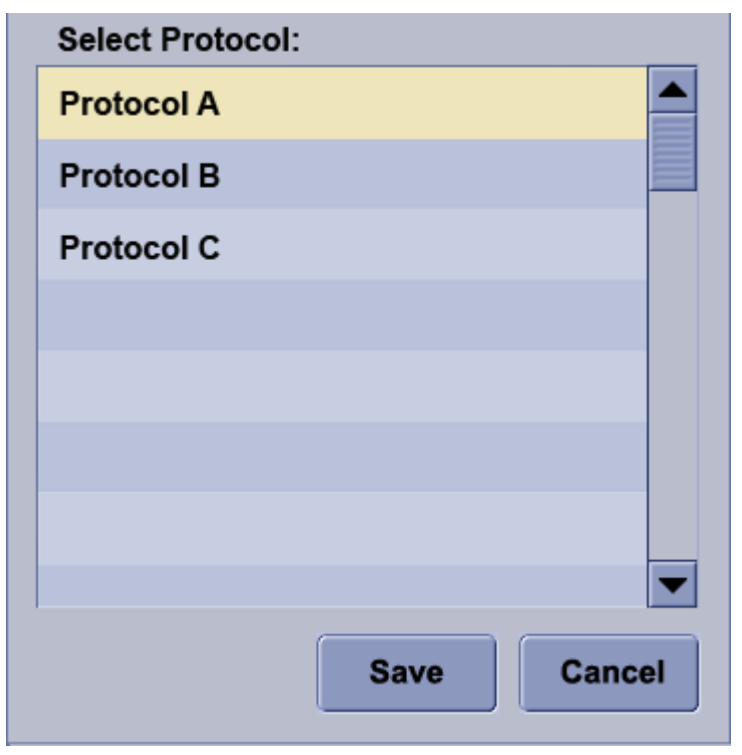

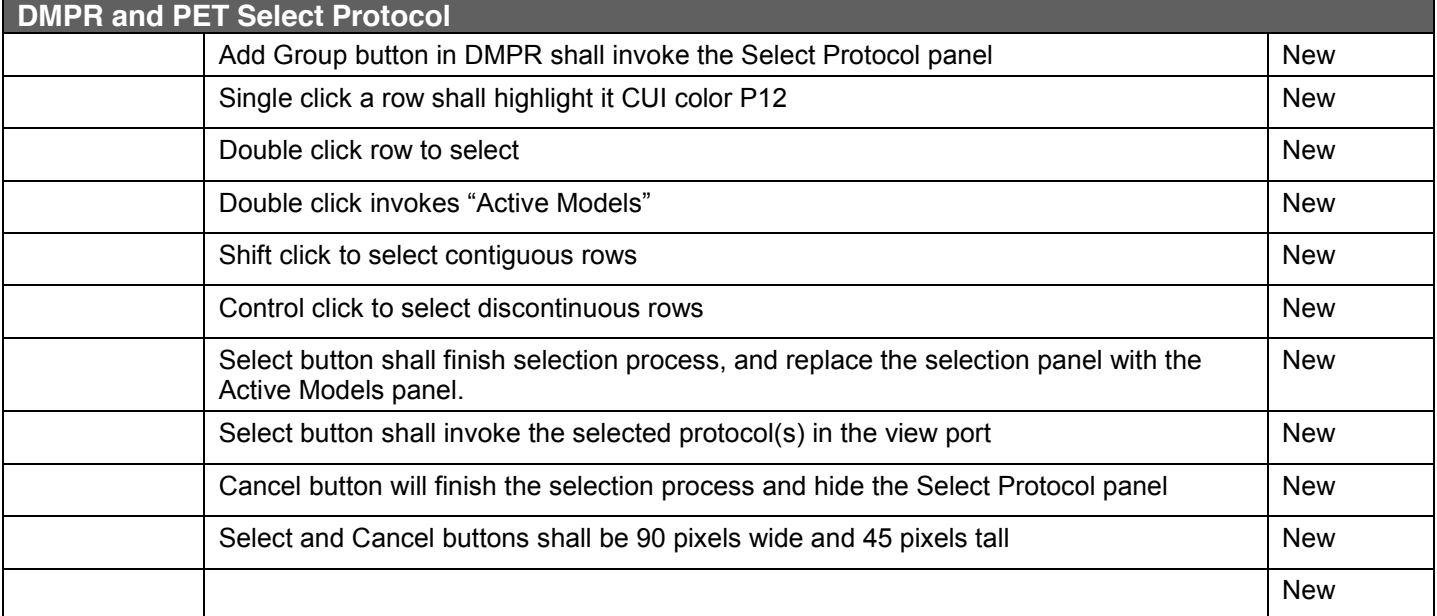

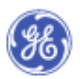

## <span id="page-34-0"></span>**30 ACTIVE MODELS**

#### **GRX Rev 4 – Updated per HII input – 11.22.06**

the active models panel shown below communicates the models that are currently active and allows the user to set the parameters shown. Note: the "Save As Protocol" feature is not enabled in this version.

#### <span id="page-34-1"></span>**Figure 22 Active Model Panel**

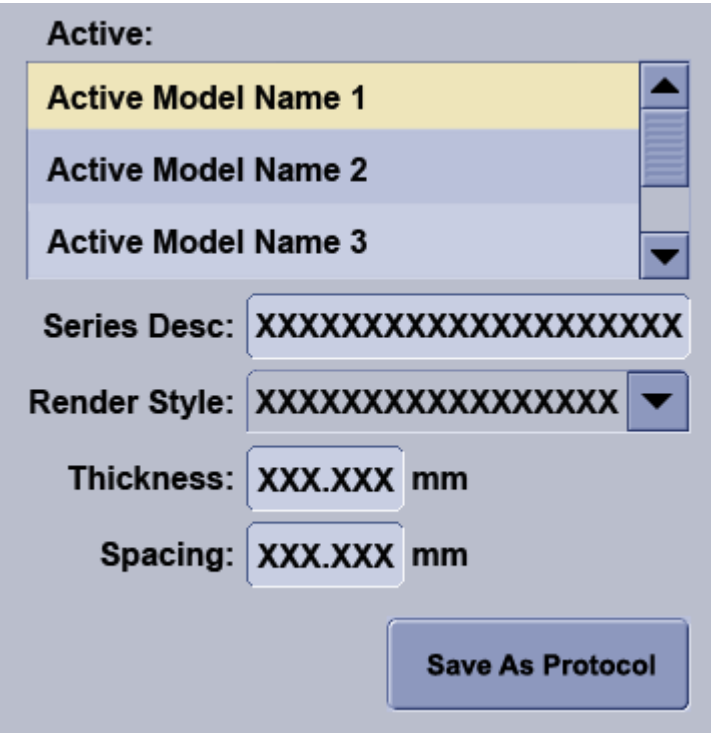

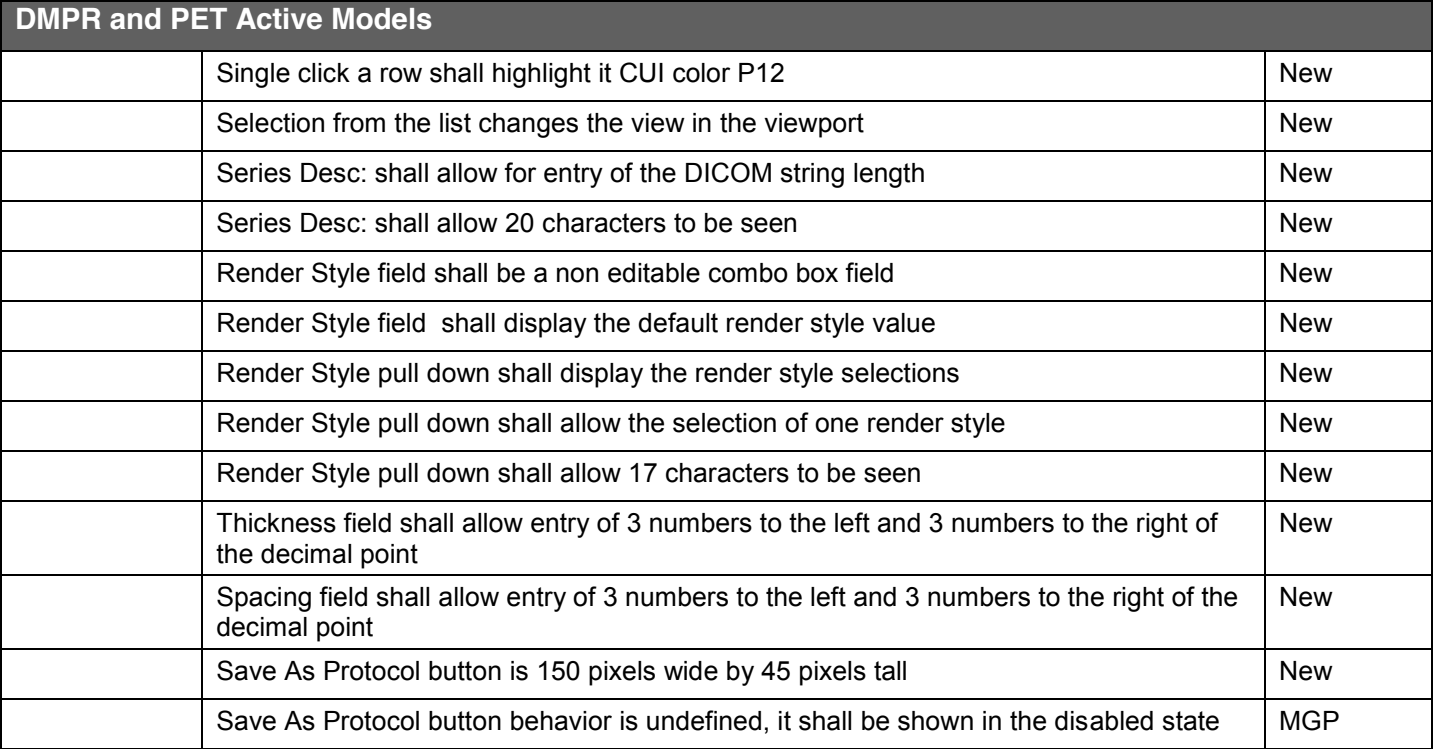

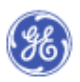

## <span id="page-35-0"></span>**31 MGP**

- **•** Virtual Exam Split
- **PET CT prescription locking**
- Configurable color
- **Prescribe from any image (sharing a landmark UID) details**

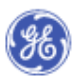

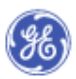